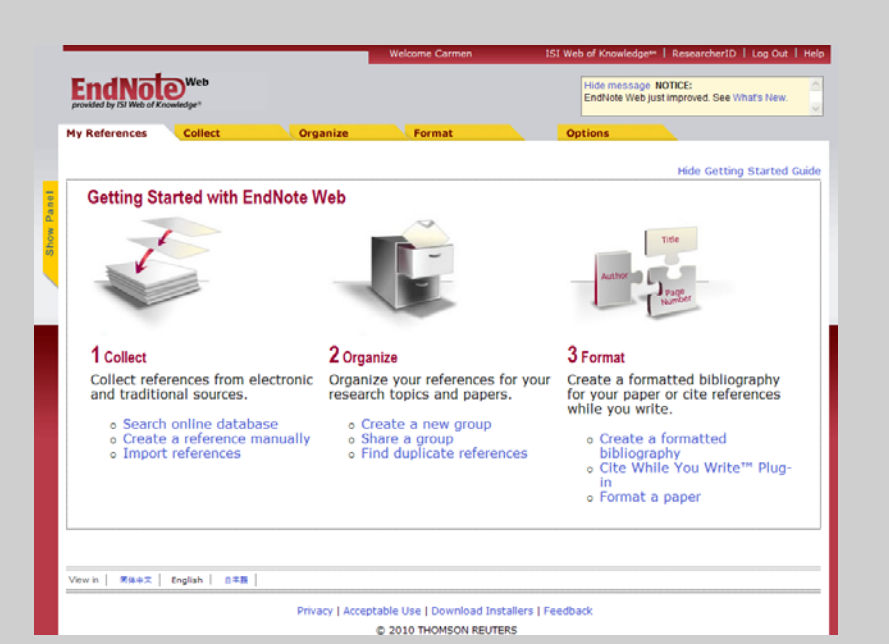

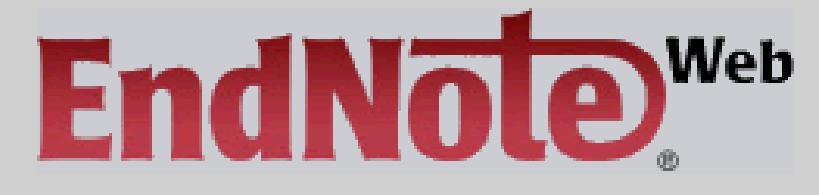

**Mar Sanz Luengo Carmen Muñoz SerranoBiblioteca de la Facultad de Veterinaria Universidad Complutense de Madrid Junio 2010 PIMCD 131 2009/10**

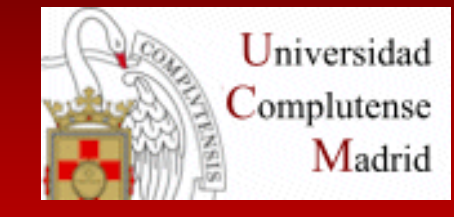

EndNote Web es un gestor de referencias basado en la Web, diseñado para ayudar <sup>a</sup> los investigadores y estudiantes a gestionar sus bibliografías <sup>e</sup> incorporarlas <sup>a</sup> sus trabajos de investigación.

ISI Web of Knowledge y EndNote Web están diseñados para funcionar simultáneamente y simplificar la investigación.

# **¿Qué permite EndNote Web?**

Recuperar rápida y fácilmente referencias desde una amplia variedad de bases de datos en línea como PubMed <sup>e</sup> ISI Web of Knowledge mediante la exportación directa, la búsqueda en línea <sup>o</sup> la importación de archivos de texto.

Almacenar hasta 10.000 referencias en su propia biblioteca protegida por contraseña.

Compartir referencias con otros usuarios de EndNote Web para facilitar la colaboración.

Transferir referencias fácilmente desde <sup>o</sup> hacia el escritorio.

Cite While You Write™ en Microsoft Word le permite introducir referencias de forma instantánea.

# **Guión**

- **Acceder a EndNote Web**
- **[Re](#page-4-0)[g](#page-7-0)[istrarse](#page-4-0)**
- **Principales [herramientas](#page-11-0)** ۵
- **[Incorporar](#page-17-0) referencias** ۰
- **Organizar y [compartir](#page-28-0) referencias**  $\bullet$
- **Búsqueda rápida en EndNote Web**  $\bullet$
- **Crear [biblio](#page-33-0)[g](#page-34-0)[rafías](#page-33-0)**
- **Exportar [referencias](#page-35-0)**  $\bullet$
- **Cite While You Write** ٠
- **Capturar [referencias](#page-36-0) desde Internet Explorer**  $\blacksquare$
- **[Ayuda](#page-40-0)** $\bullet$

## <span id="page-4-0"></span>**Acceder a EndNote Web (1)**

#### **Accedemos a EndNote Web <sup>a</sup> través de ISI Web of Knowledge**

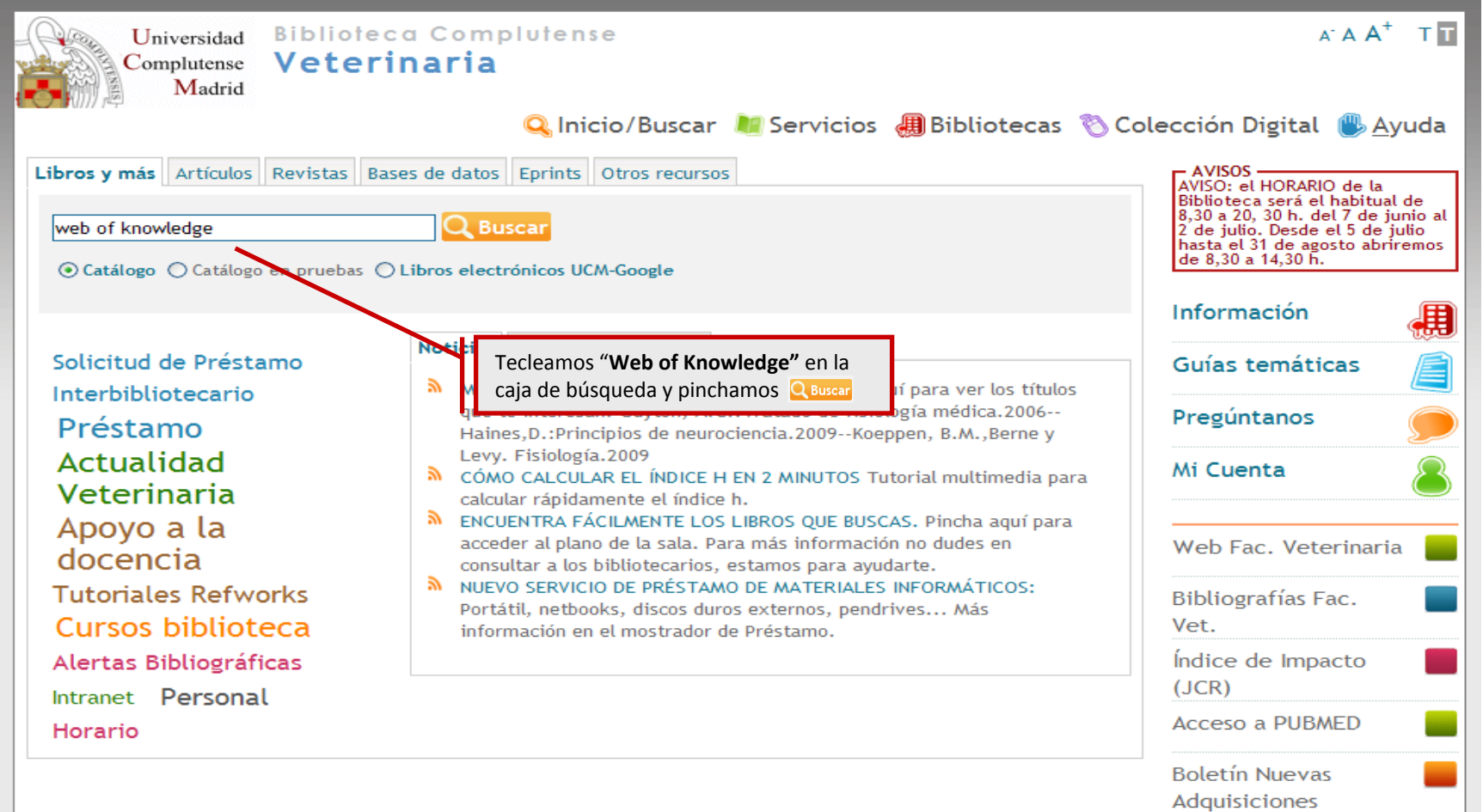

## **Acceder a EndNote Web (2)**

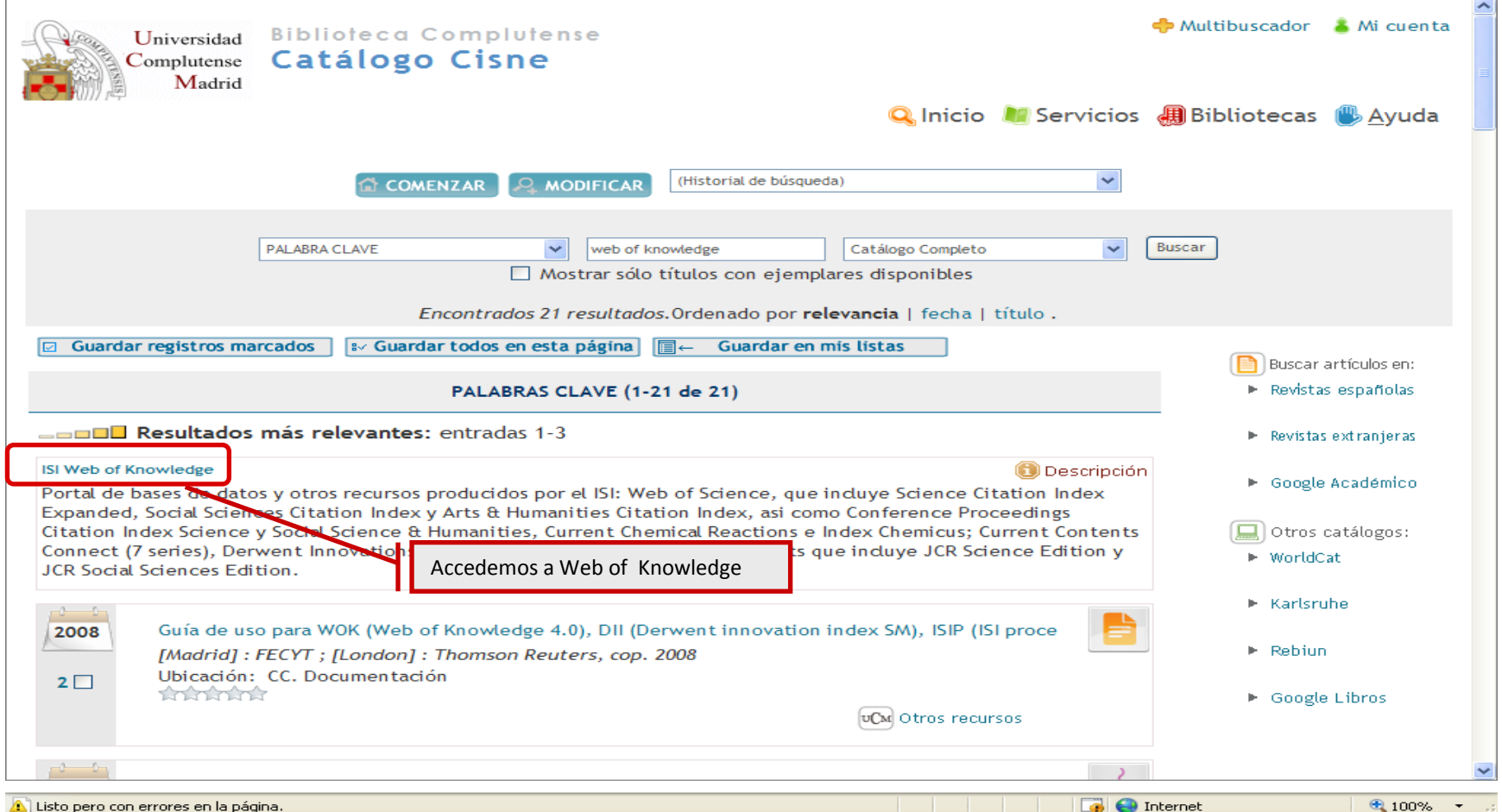

## **Acceder a EndNote Web (3)**

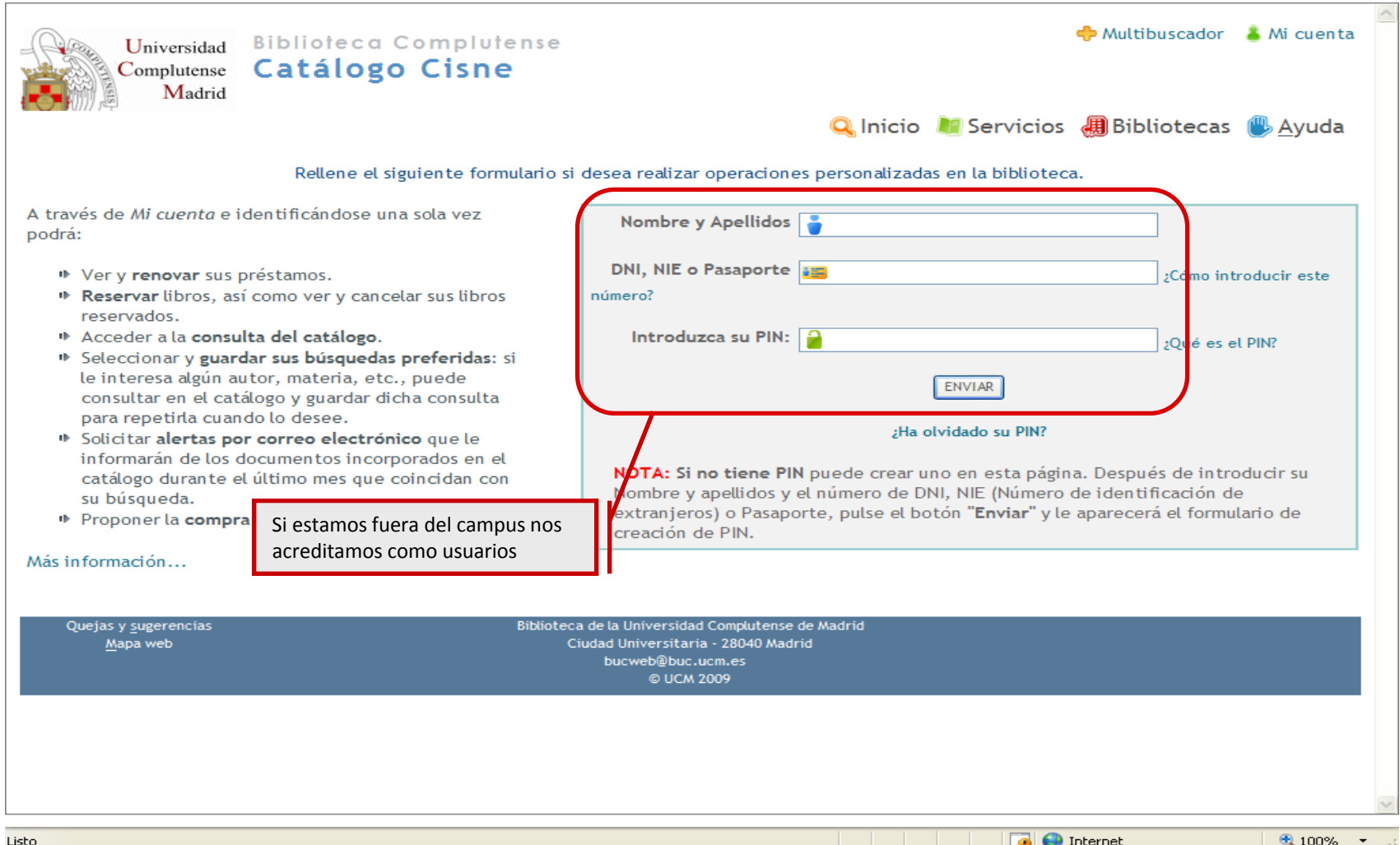

# <span id="page-7-0"></span>**Registrarse (1)**

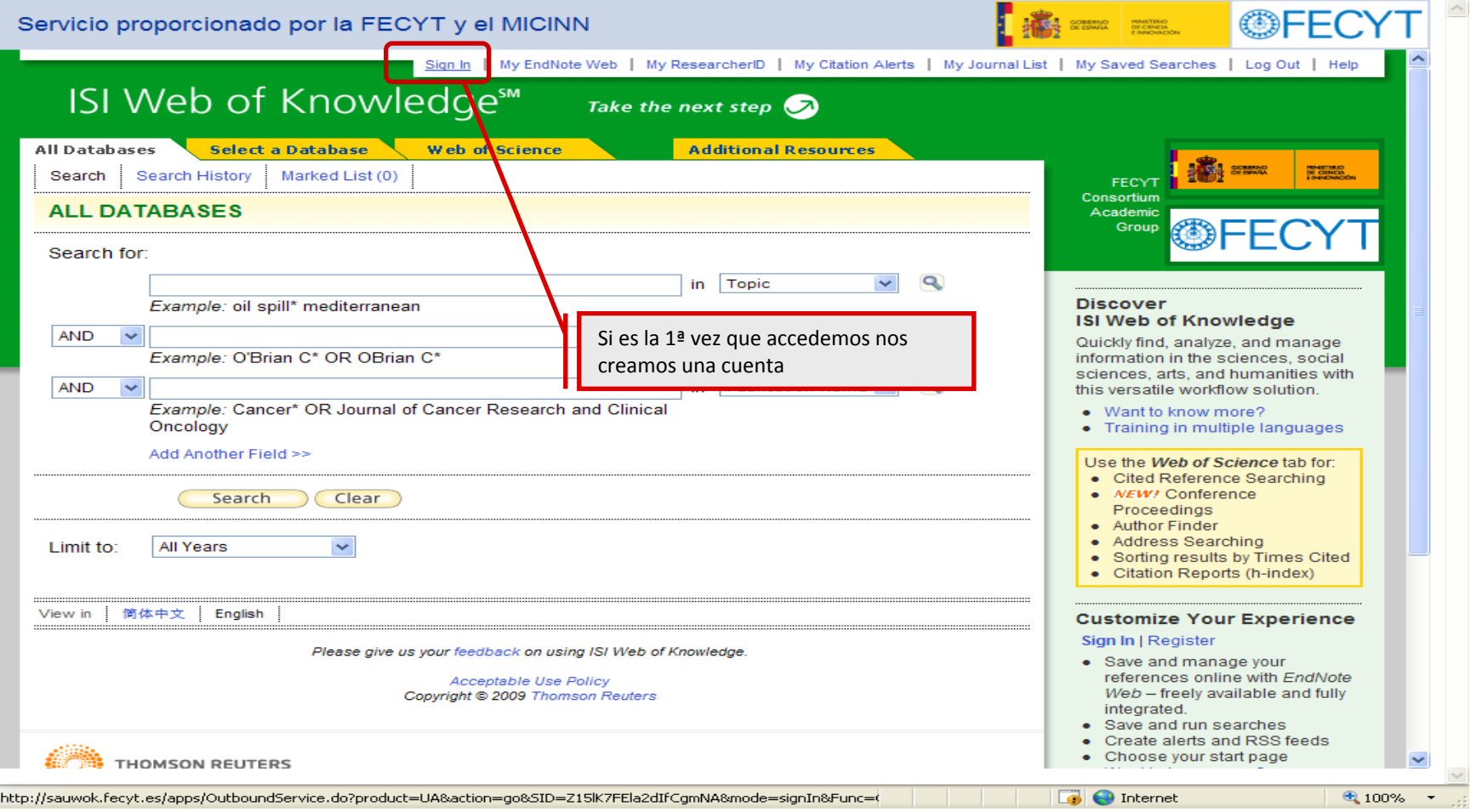

# **Registrarse (2)**

**@FEC** Servicio proporcionado por la FECYT y el MICINN MINISTERIO<br>DE CIENCIA Log Out | Help ISI Web of Knowledge<sup>™</sup> Take the next step  $\bigcirc$ **Sign In**  $<<$  Back **Customize Your** In order to access many (S) Web of Knowledge features, you must sign in or register. **Experience** • Save Searches As a registered user, you can take advantage of these convenient features: Receive E-mail Alerts Access EndNote Web ow more? . Select a starting application, which will enable you to start your session in a specific database or product. Register Save searches to the ISI Web of Knowledge server.  $\bullet$ Set up search history alerts. **Esmall Actor** Set up citation alerts (for Web of Science customer only). Create custom journal lists for focused browsing and table of contents alerting (for Current Contents Connect customers only). Password: (Forgo • Access EndNote Web.  $an In$ • Automatically sign in every time you access ISI Web of Knowledge.  $\Box$  Remember me on this computer Pinchamos **Register para acceder al** our feedback on using ISI Web of Knowledge. **formulario en el que Acceptable Use Policy** pyright@2009 Thomson Reuters **nos vamos a registrar.THOMSON REUTERS** Published by Thomson Reuters **B** Internet € 100%

# **Registrarse (3)**

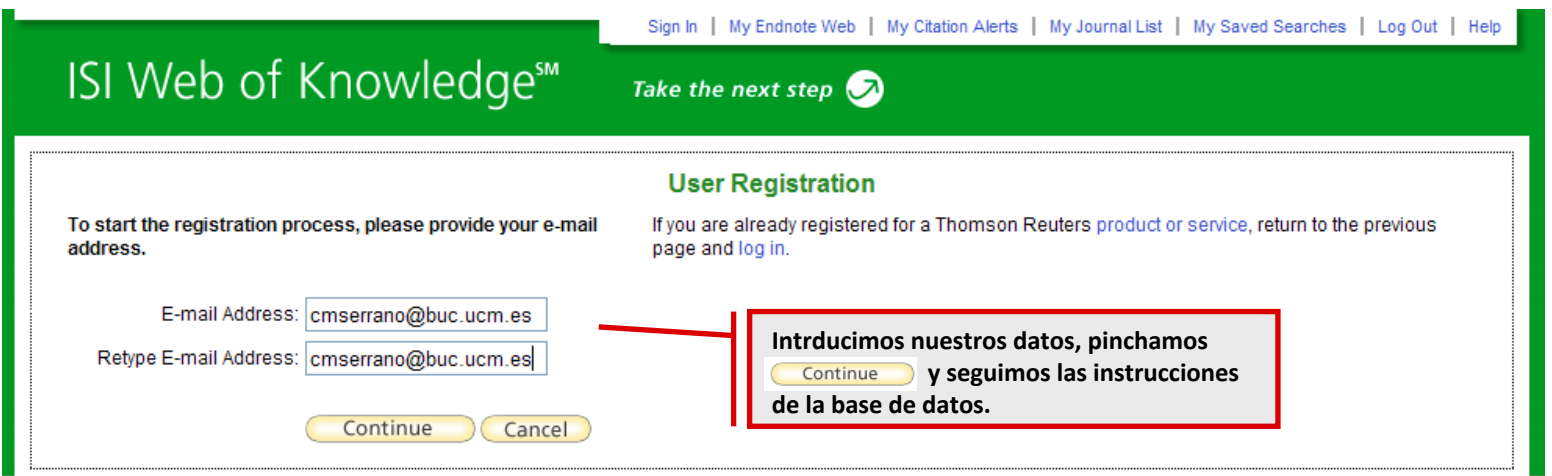

Tras registrarnos, nuestro estatus cambia y lo vemos en la plataforma:

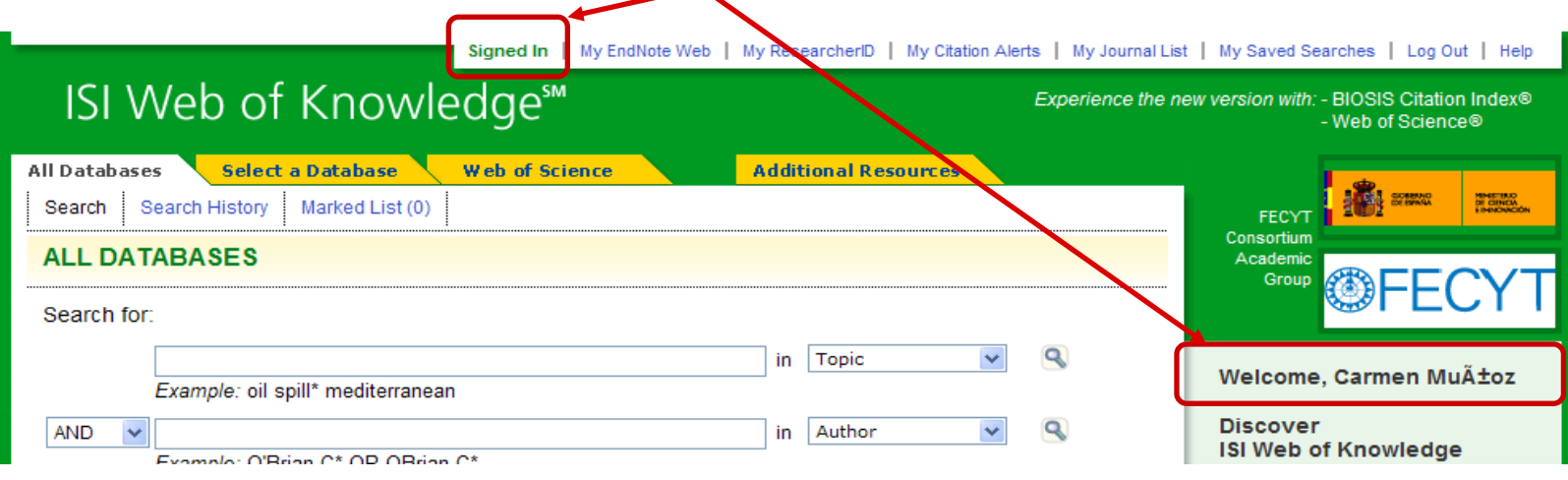

## **Acceso <sup>a</sup> My EndNote Web**

#### **Podemos acceder a nuestra cuenta de EndNote Web desde cualquiera de estos vínculos**

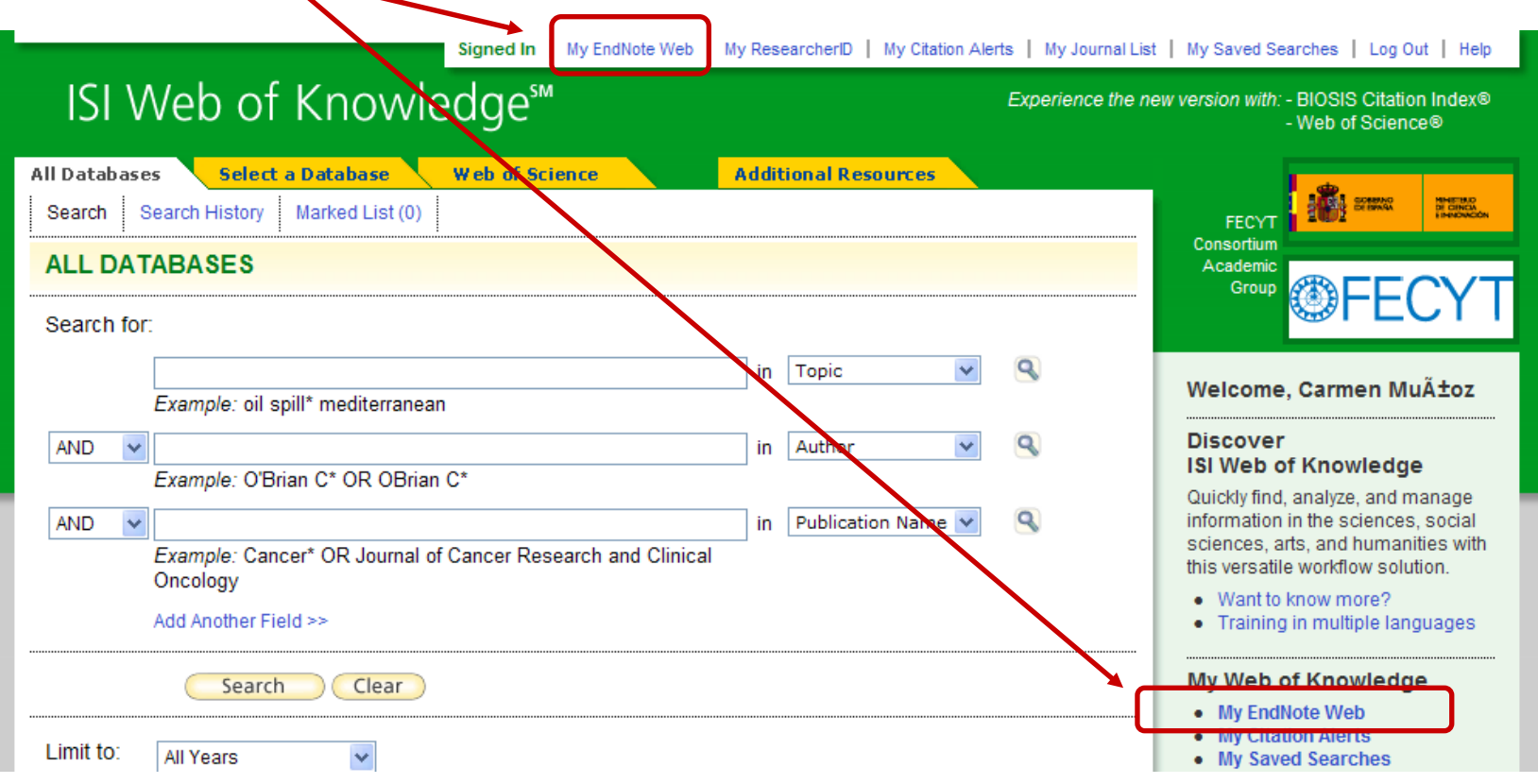

## <span id="page-11-0"></span>**Principales herramientas**

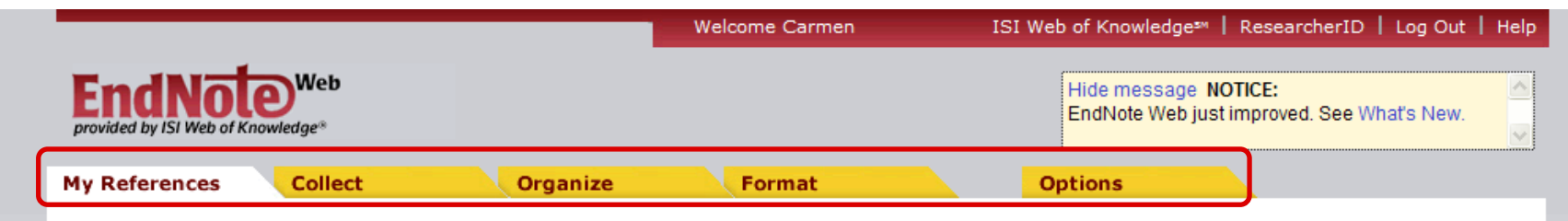

- **My References** (Mis referencias) → muestra el contenido de nuestra biblioteca EndNote Web.
- **Collect** (Coleccionar) → permite añadir referencias nuevas a la biblioteca.
- **Organize** (Organizar) → permite crear y gestionar grupos dentro de la biblioteca EndNote Web.
- **Format** (Formato) → ofrece varias opciones de formato para las referencias EndNote Web.
- **Options** (Opciones)  $\rightarrow$  permite cambiar nuestras opciones de correo electrónico, password <sup>o</sup> perfil.

### **Principales herramientas: My References**

#### **Muestra el contenido de nuestra biblioteca EndNote Web**

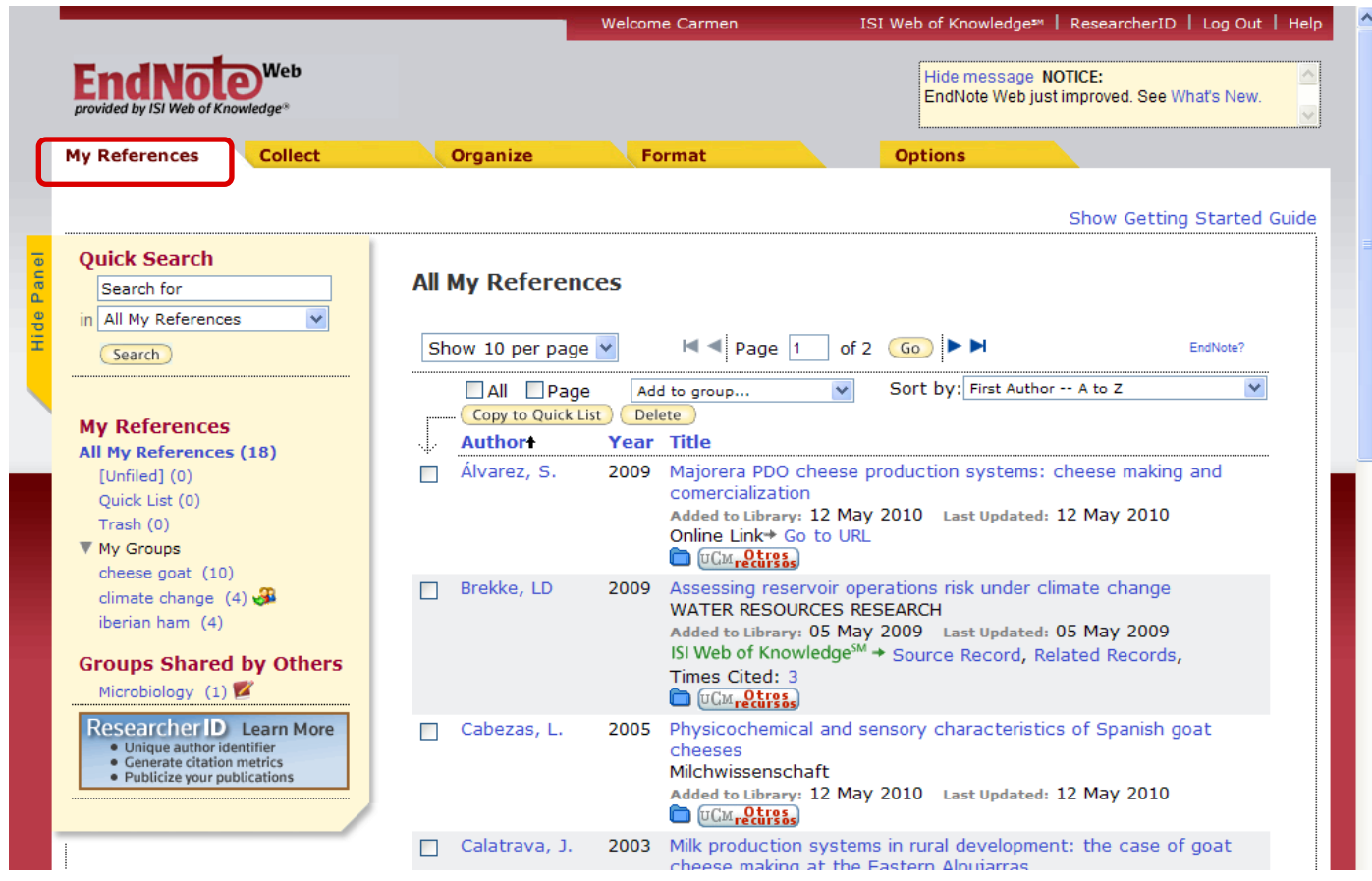

De cada referencia muestra: autor, año, título y título secundario si existe.

## **Principales herramientas: Collect**

#### **Nos permite añadir referencias nuevas <sup>a</sup> nuestra biblioteca EndNote Web**

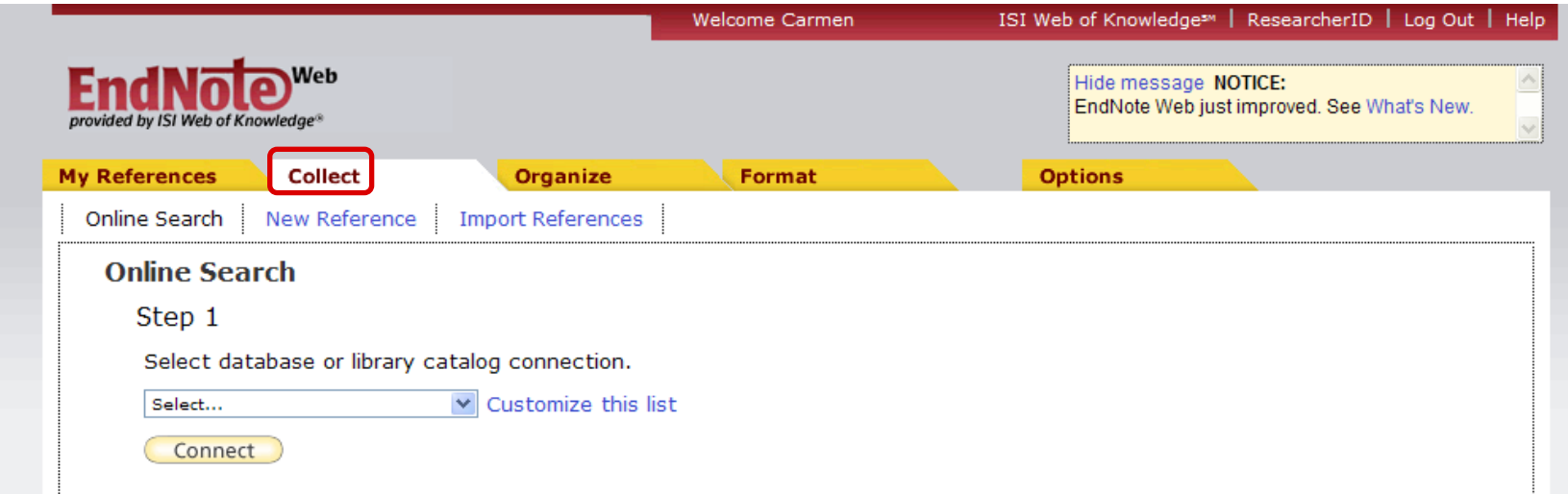

- Utilizamos **Online Search** para buscar en bases de datos en línea. ۰
- **New Reference** permite introducir manualmente una nueva referencia. O
- Empleamos **Import References** para importar archivos de texto que ه contienen referencias.

## **Principales herramientas: Organize**

#### **Permite crear y gestionar grupos dentro de la Biblioteca EndNote Web.**

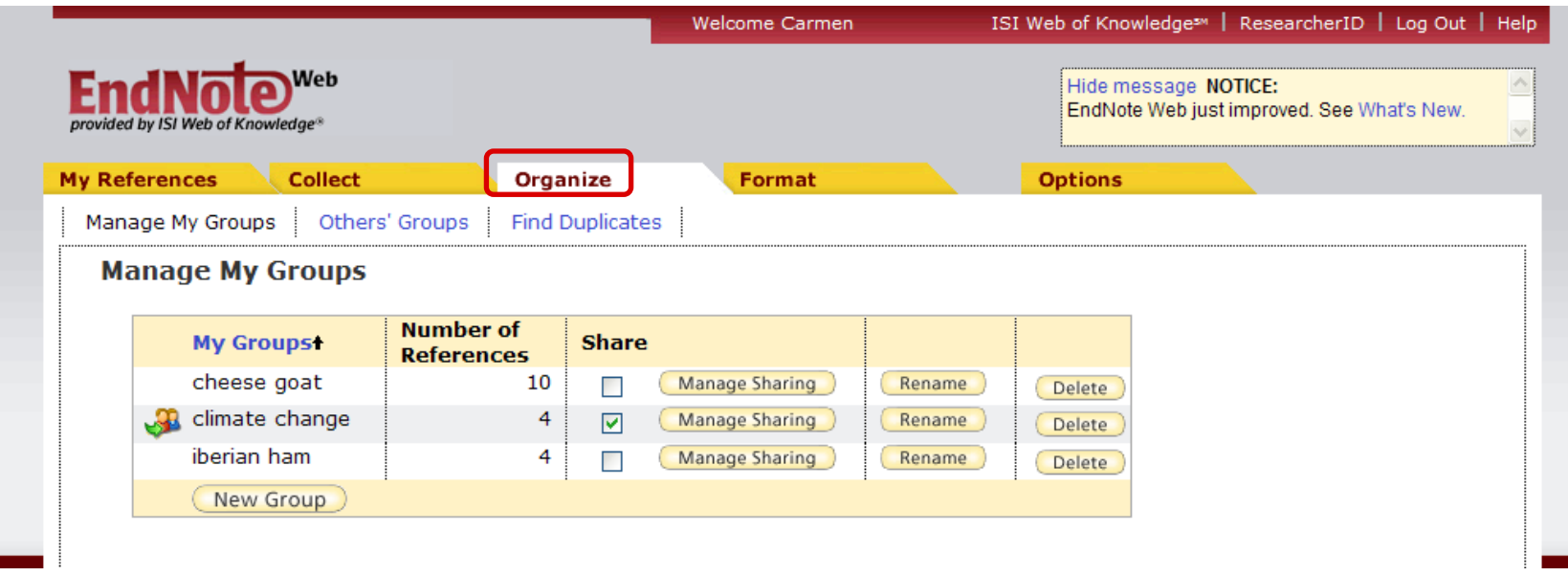

**Manage My Groups** permite crear grupos y compartirlos con otros usuarios de EndNote Web.

**Others' Groups** permite visualizar los grupos que otros usuarios de EndNote Web han compartido con nosotros.

**Find Duplicates** permite buscar referencias duplicadas dentro de nuestra biblioteca EndNote Web.

## **Principales herramientas: Format**

**Permite utilizar varias opciones de formato para nuestras referencias de EndNote Web**

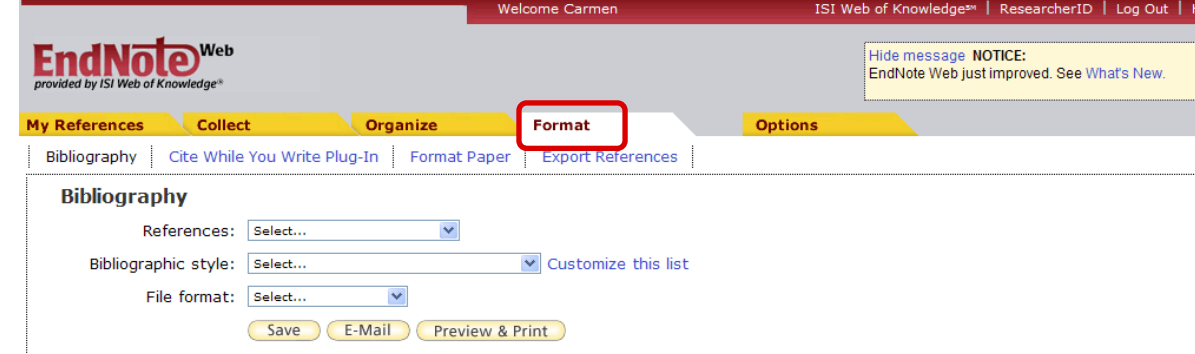

**Bibliography** permite crear listados bibliográficos de nuestras referencias.

Utilizamos el Plug‐in **Cite While You Write** para añadir citas a nuestros documentos de Word.

**Format Paper** se utiliza para crear citas y bibliografías en otros procesadores de texto.

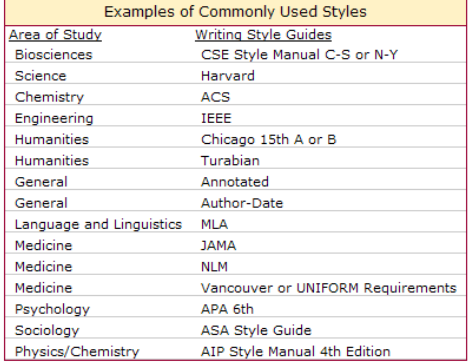

**Export References** permite transferir referencias de nuestra biblioteca <sup>a</sup> otros gestores bibliográficos.

## **Principales herramientas: Options**

#### **Permite cambiar nuestra dirección de correo electrónico, password <sup>o</sup> perfil.**

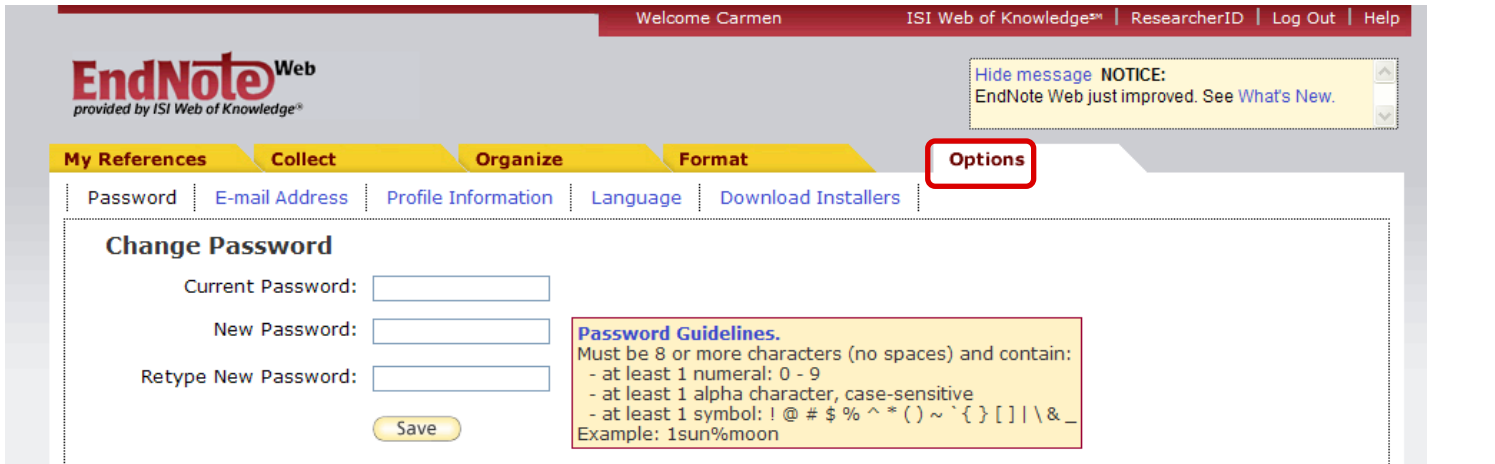

Desde **DownloadInstallers** podemos descargar el plug‐in Cite While You Write, así como la barra de

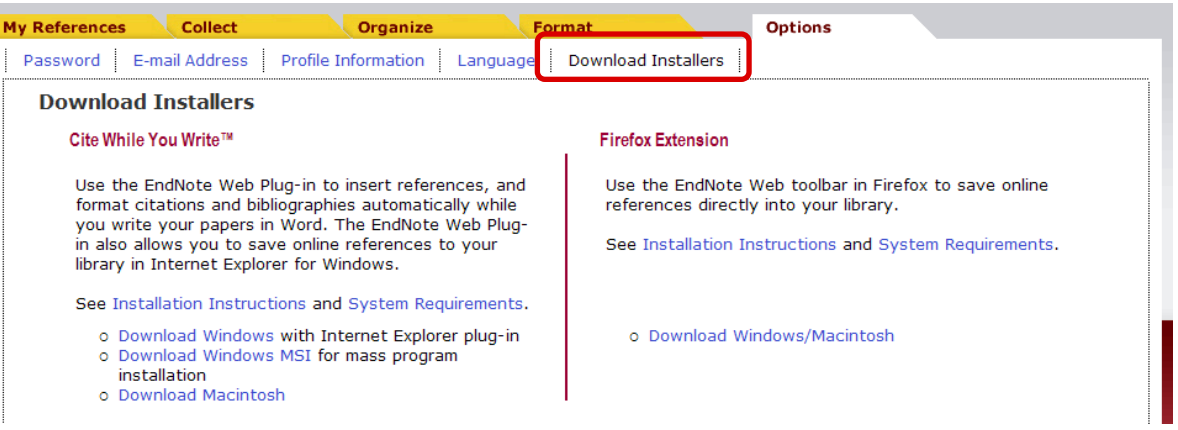

herramientas de EndNote Web para Internet Explorer <sup>o</sup> Firefox.

### <span id="page-17-0"></span>**Incorporar referencias**

Existen cuatro formas diferentes de añadir referencias nuevas <sup>a</sup> nuestra biblioteca EndNote Web:

**Exportación directa**: cuando buscamos en Web of Knowledge podemos almacenar los resultados de la búsqueda directamente en nuestra biblioteca pinchando en . Save to EndNole Web .

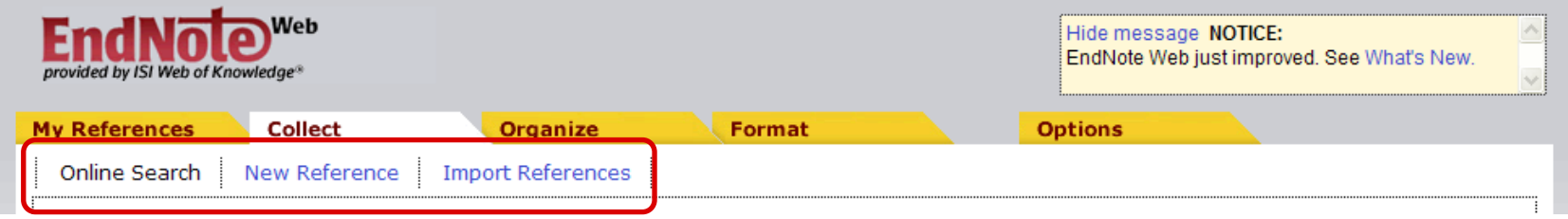

- **Online Search**: permite buscar en catálogos de bibliotecas y en bases de datos en línea.
- **New Reference**: permite introducir manualmente una nueva referencia.
- **Import References**: podemos importar referencias desde archivos de texto.

#### **Incorporar referencias: Exportación directa (1)**

EndNote Web está totalmente integrado en la plataforma Web of Knowledge.

Podemos guardar los resultados de la búsqueda en la biblioteca EndNote Web desde cualquier recurso Web of Knowledge.

**O** Después de introducir los términos de búsqueda y lanzar la búsqueda, vemos la página de resultados. Marcamos las referencias que deseamos guardar y después hacemos clic en bave to EndNote Web ).

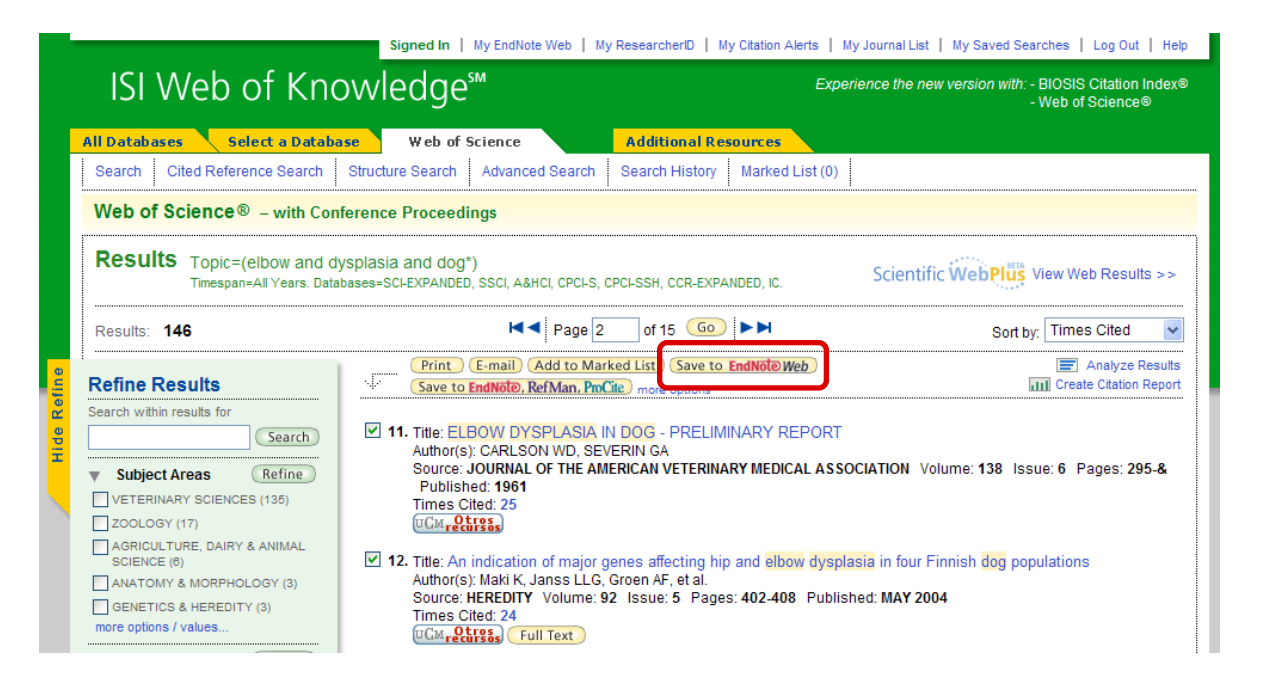

### **Incorporar referencias: Exportación directa (2)**

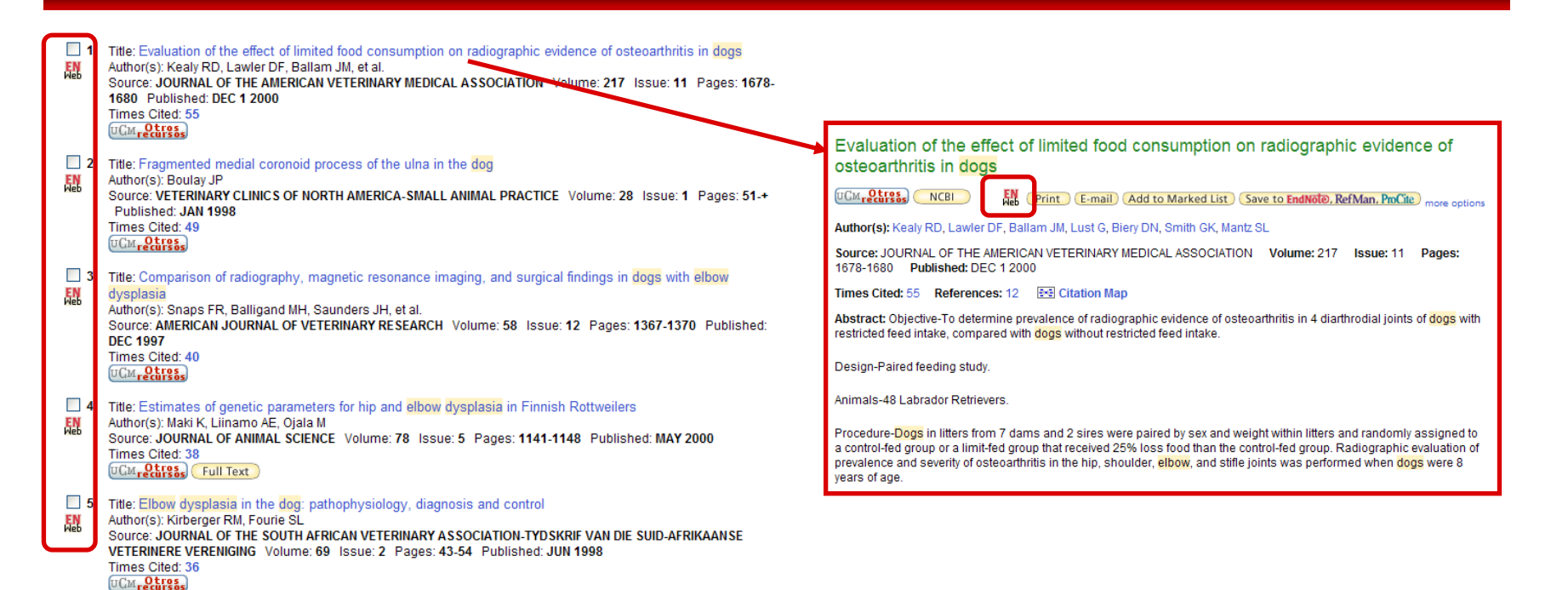

Los registros que se han guardado en la biblioteca EndNote Web mostrarán el icono tanto en la lista de resultados, como en la vista de cada registro.

Si alguno de dichos registros aparece en resultados de búsquedas futuras, la presencia de este icono le indicará que ya lo ha guardado.

Al hacer clic en este icono se abre una ventana nueva y muestra ese registro en la biblioteca EndNote Web.

#### **Incorporar referencias: Exportación directa (3)**

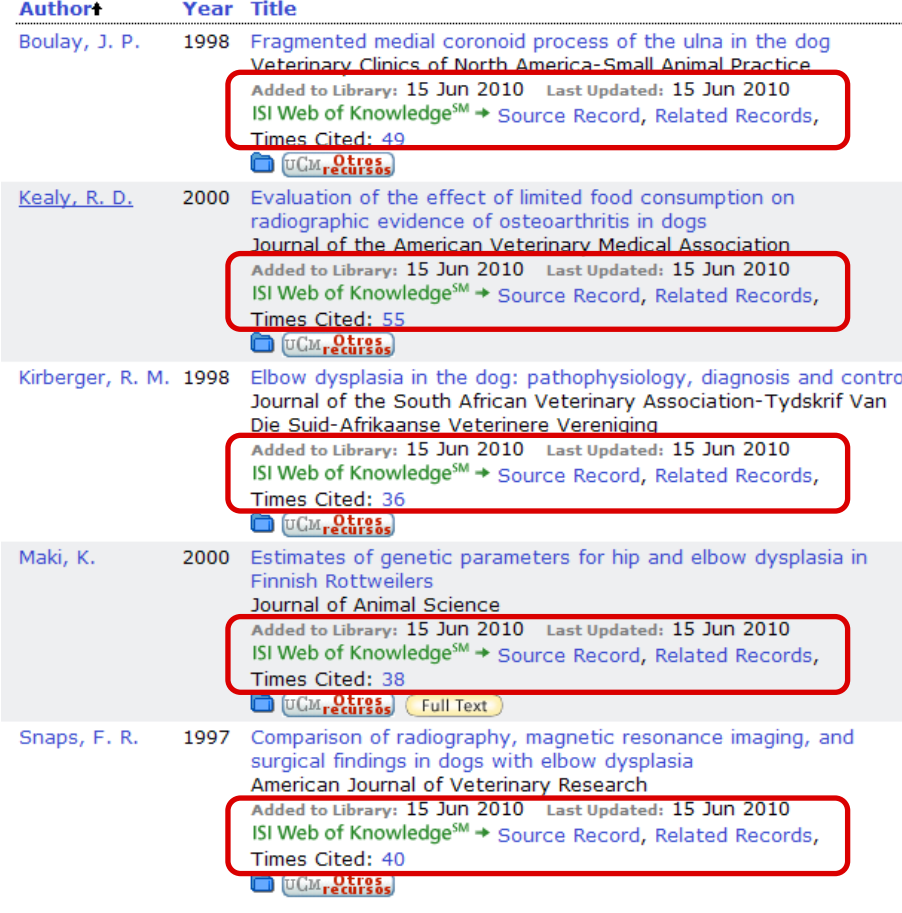

Todas las referencias guardadas desde Web of Science mostrarán varios vínculos de ISI Web of Knowledge adicionales bajo la columna Título (Title):

vínculo con el Registro de origen (Source Record)

los registros relacionados (Related Records), que es una lista de otros registros que citan al menos un documento citado por este artículo

las veces citado (Times Cited), que indica el número de veces que un documento se ha citado en Web of Science.

#### **Incorporar referencias: Online Search (1)**

Seleccionamos la base datos desde donde queremos realizar la búsqueda y pulsamos sobre el botón Connect

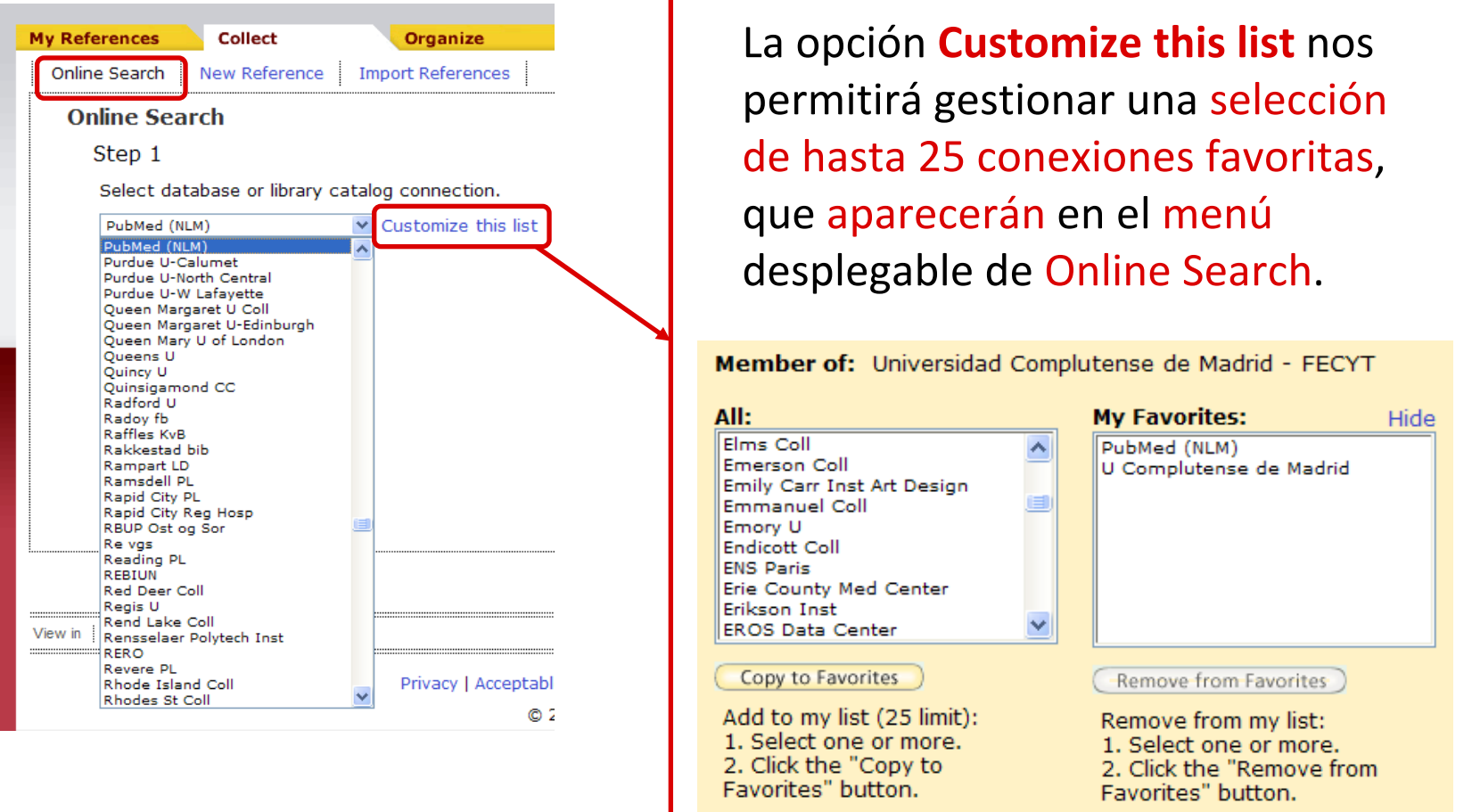

#### **Incorporar referencias: Online Search (2)**

Una vez seleccionada la base de datos en la que queremos buscar, introducimos los términos debúsqueda en el formulario, seleccionando en qué campos queremos realizar la búsqueda, y separándolos mediante operadores booleanos, y pinchamos

Search

Cada base de datos admite opciones de búsqueda distintas.

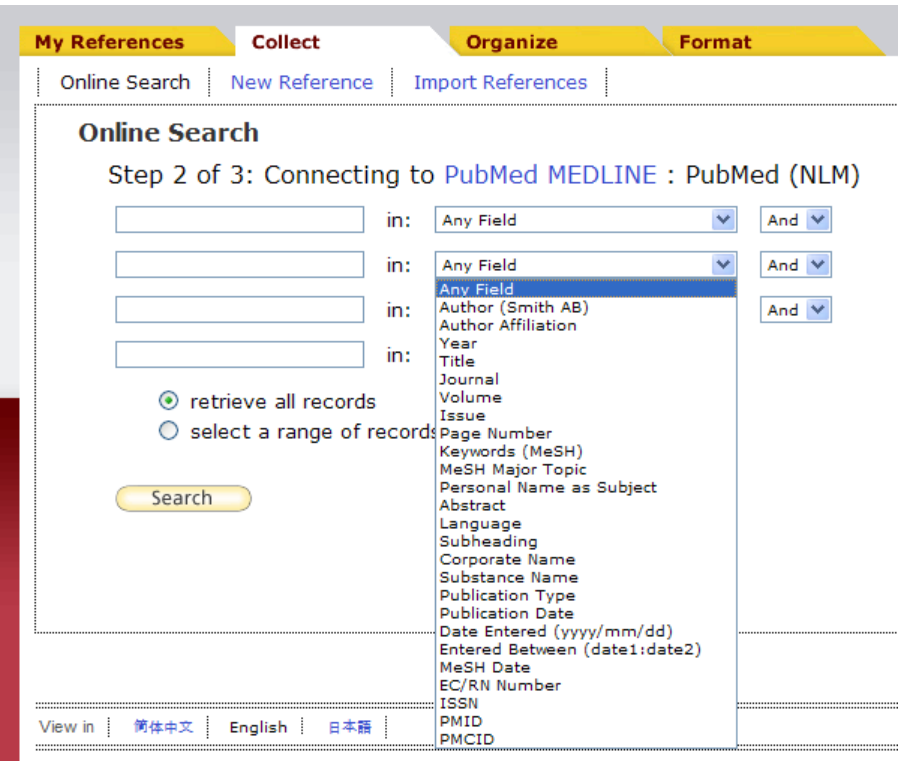

### **Incorporar referencias: Online Search (3)**

EndNote Web nos informará del número de referencias recuperadas.

Pulsaremos sobre el botón <u>Cretrieve D</u> para visualizar los registros.

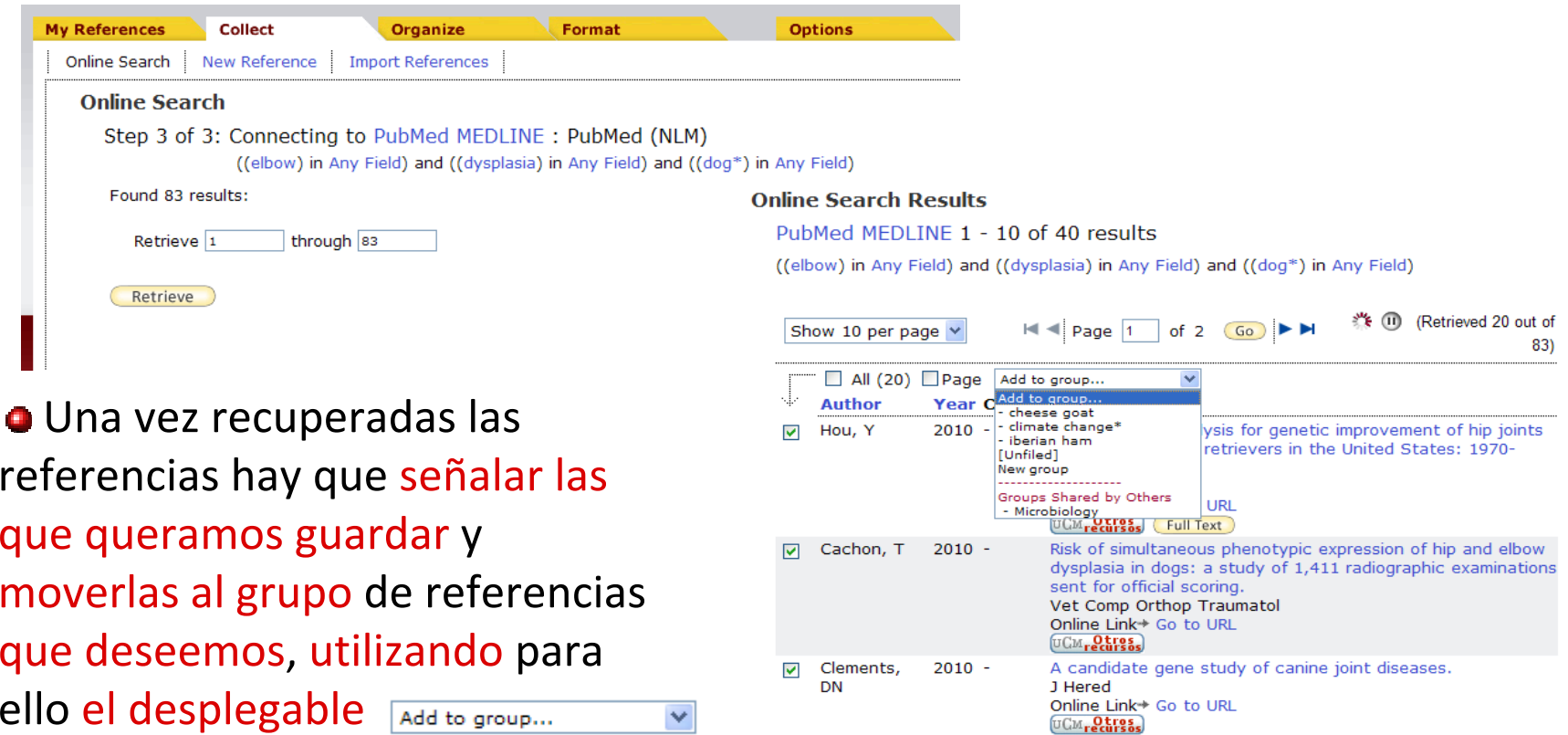

Seleccionando en My References el grupo donde las hemos copiado, podremos ver las referencias transferidas <sup>a</sup> nuestra biblioteca.

#### **Incorporar referencias: New Reference**

EndNote Web permite incorporar referencias de modo manual, <sup>a</sup> través de la opción **New Reference**.

Para ello seguiremos los siguientes pasos:

Seleccionar el tipo de documento que debemos introducir. Según el tipo de documento elegido los campos disponibles serán distintos.

Rellenar las cajas con los distintos campos de información.

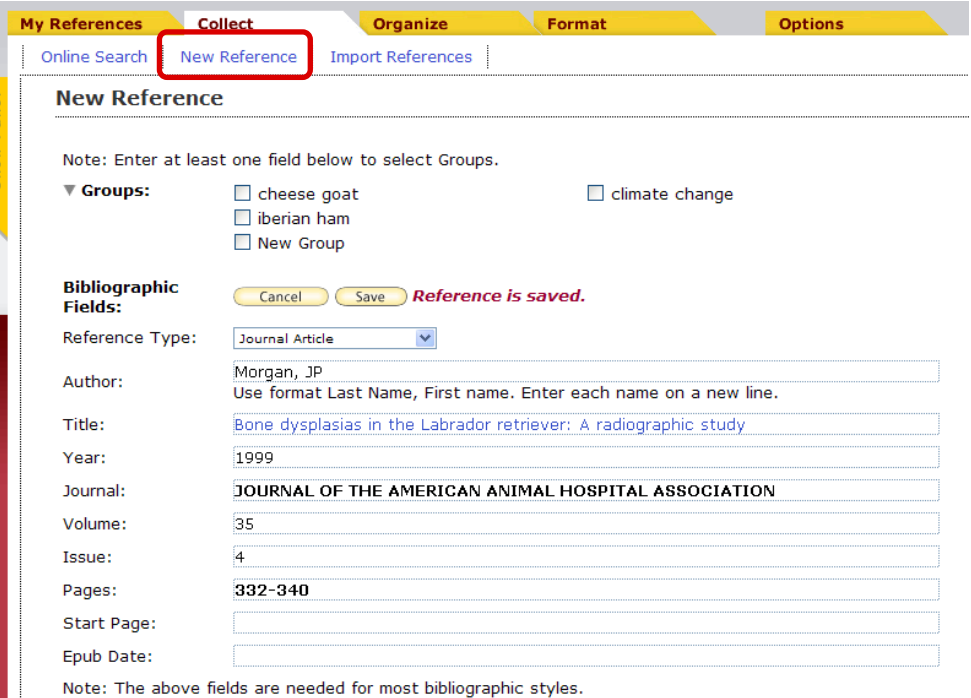

Para guardar la nueva referencia, elegiremos uno <sup>o</sup> varios de nuestros grupos de referencias ("Groups"), pulsando posteriormente sobre el botón Csave .

#### **Incorporar referencias: Import References (1)**

EndNote Web permite importar <sup>a</sup> nuestra biblioteca de EndNote Web referencias descargadas desde bases de datos.

Toda la importación se basa en la coincidencia de formatos. Si no guardamos los datos en el formato que coincide con el filtro de EndNote Web, no podremos importarlos.

Esto significa que, cuando trabajamos con una base de datos, el punto de partida de la importación son las instrucciones para guardar las referencias en esa base de datos.

En la ayuda de EndNote Web, en el apartado de importar registros, podemos ver las instrucciones para importar registros de diferentes bases de datos: [http://www.myendnoteweb.com/help/ENW/hsr\\_importformat.htm](http://www.myendnoteweb.com/help/ENW/hsr_importformat.htm)

#### **Incorporar referencias: Import References (2)**

Los resultados de las búsquedas se incorporan <sup>a</sup> EndNote Web, siguiendo estos pasos:

Realizamos la búsqueda en la base de datos deseada y guardamos los resultados.

En la tabla siguiente aparecen las instrucciones de descarga de resultados de las bases de datos más utilizadas en Veterinaria:

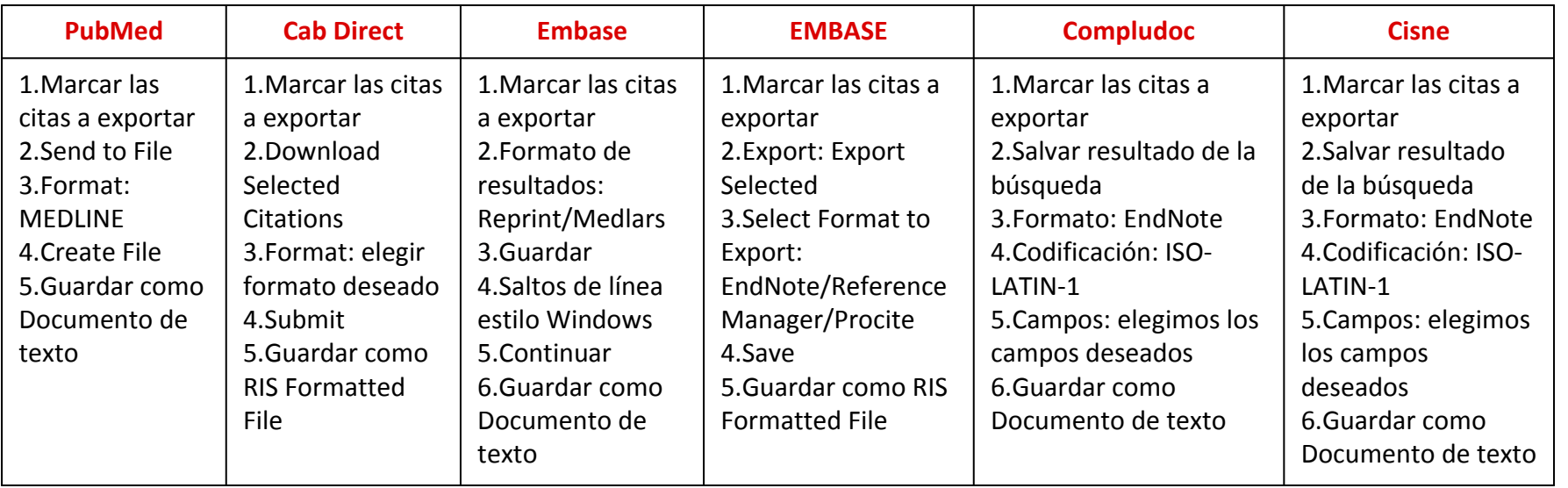

### **Incorporar referencias: Import References (3)**

Seleccionamos el ficheroguardado pinchando sobre el botón .

Seleccionamos el filtro de importación adecuado, teniendo en cuenta la base de datos desde la que hemos realizado las descarga de registros.

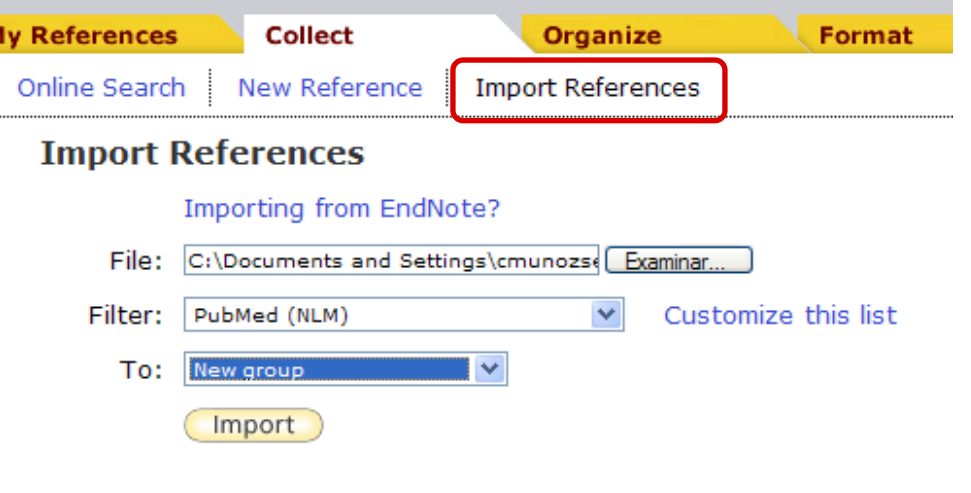

(Podemos predefinir los filtros que utilizamos con más frecuencia, <sup>a</sup> través de la **opción** Customize this list.

Seleccionamos en qué grupo deseamos guardar las referencias <sup>o</sup> creamos uno nuevo.

Pulsamos sobre el botón C Importo para importar los datos recuperados.

Aparecerá una pantalla que nos indicará el número de referencias importadas

de la base de datos.

**Import References** 

3 references were imported into "pubmed" group.

## <span id="page-28-0"></span>**Organizar y compartir referencias (1)**

La pestaña **My references** muestrael contenido de nuestra biblioteca.

En el panel de la izquierda vemos nuestros grupos de referencias, así como los grupos que otros usuarios de EndNote Web han compartido con nosotros.

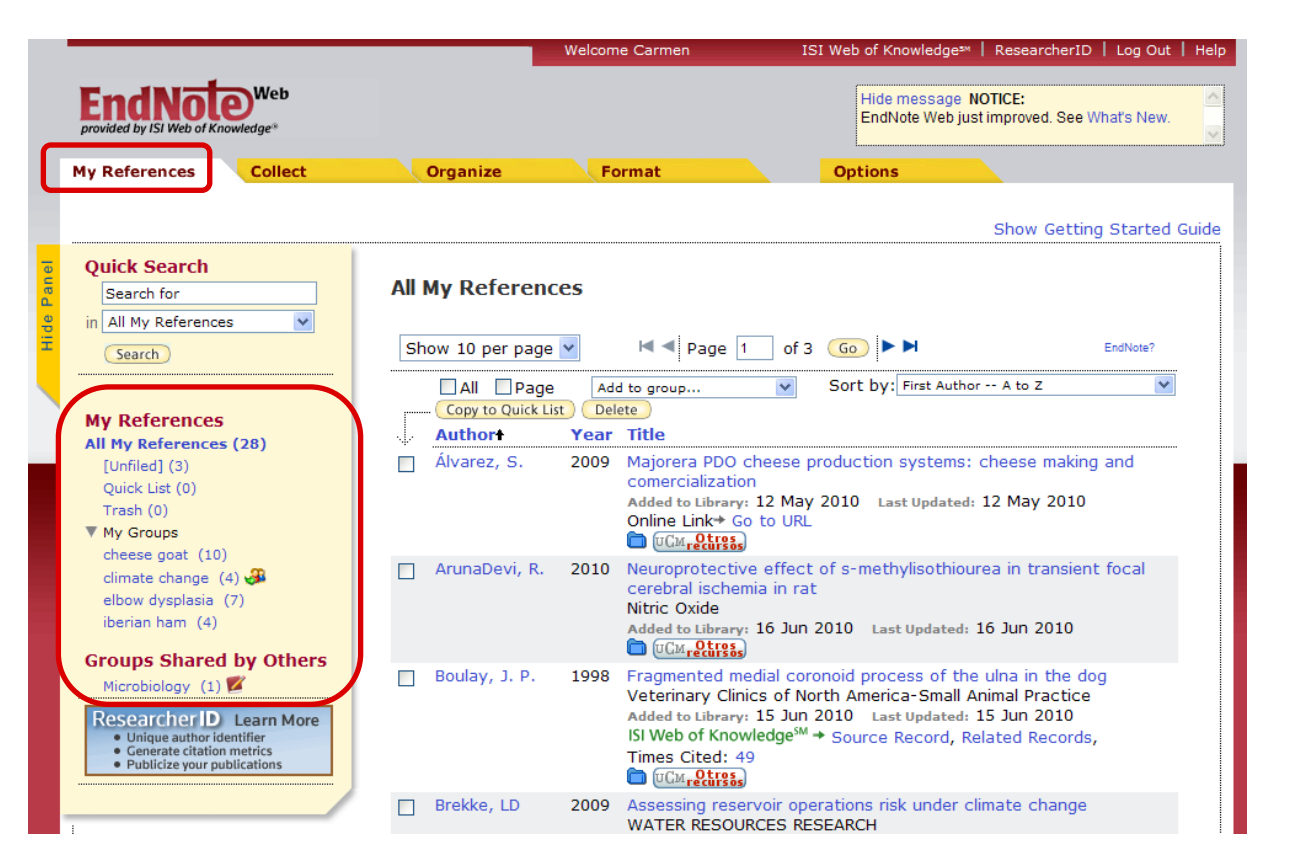

### **Organizar y compartir referencias (2)**

Utilizamos los grupos para organizar las referencias de nuestra biblioteca EndNote Web:

**All My References →** mostrará todas las referencias de nuestra biblioteca.

**Unfiled →** referencias no archivadas en ningún grupo concreto.

**■ Quick List** → referencias asignadas a la Lista rápida.

**Trash →** archiva las referencias eliminadas hasta que el usuario da la instrucción de vaciar la papelera.

 $[United]$   $(3)$ Quick List (0) Trash $(0)$ ▼ My Groups cheese goat (10) climate change  $(4)$ elbow dysplasia (7) iberian ham (4) **Groups Shared by Others** Microbiology  $(1)$ 

**My References** 

All My References (28)

**■ My Groups** → EndNote Web permite crear diferentes grupos de referencias adicionales que serán únicos de nuestra biblioteca.

**Groups Shared by Others**  $\rightarrow$  grupos de referencias de otras personas, que desean compartirlos con nosotros.

## **Organizar y compartir referencias (3)**

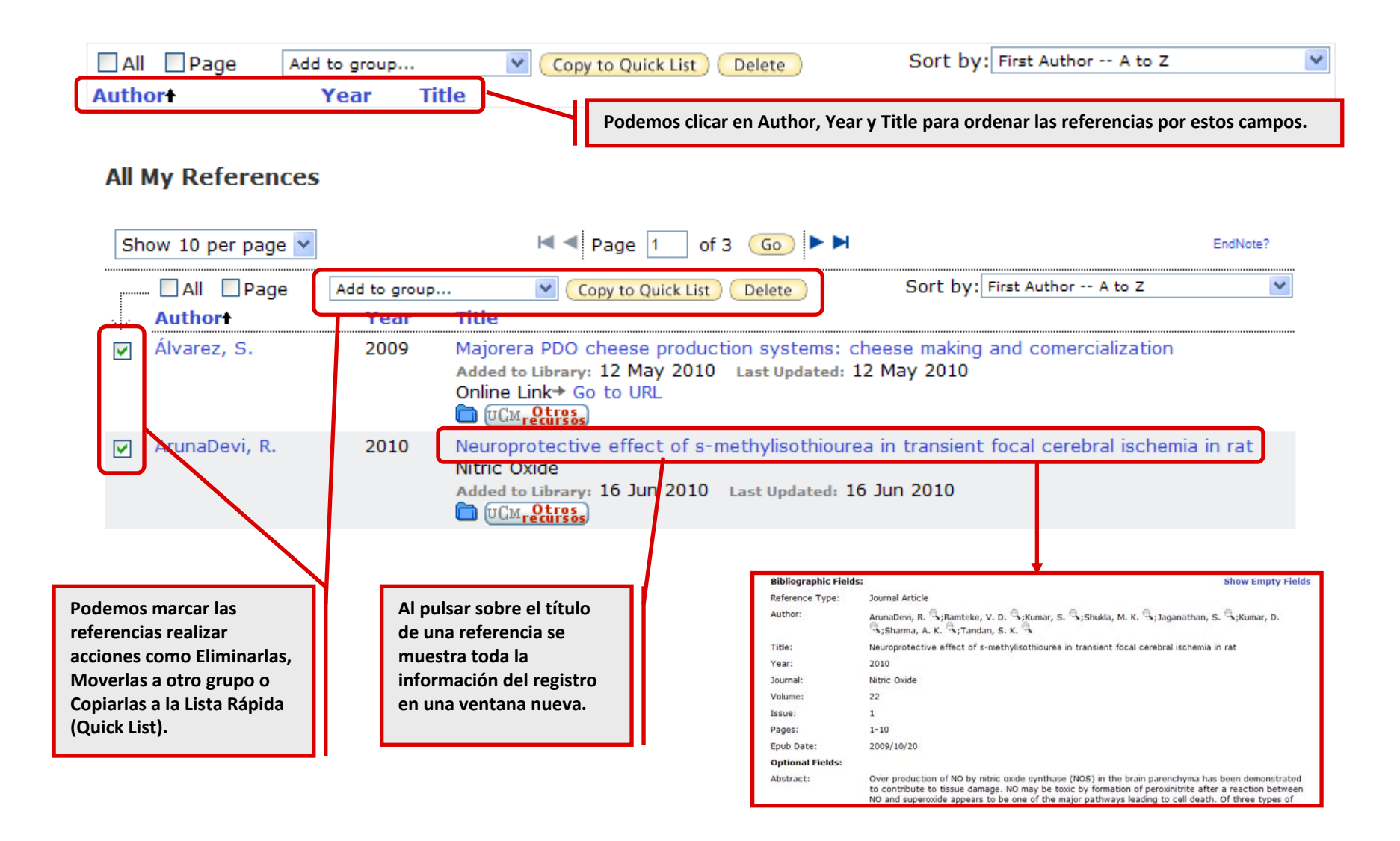

### **Organizar y compartir referencias (4)**

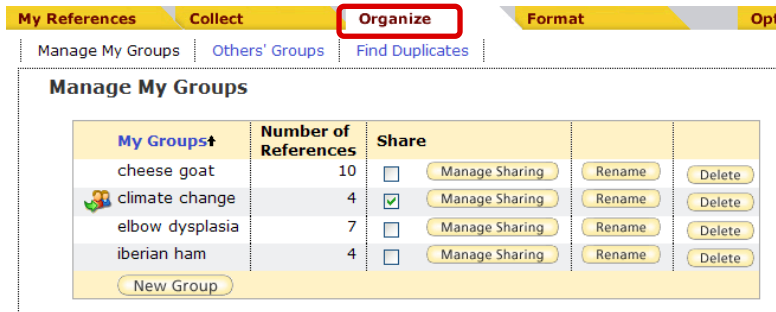

Desde la pestaña **Organize** podemos crear, eliminar, compartir <sup>o</sup> cambiar el nombre de nuestros grupos (hasta 500) para ayudarnos a clasificar nuestras referencias.

Manage Sharing

Manage Sharing

Manage Sharing

Manage Sharing

Pinchando en **Manage My Groups** podemos:

Crear un nuevo grupo de referencias (New Group

Eliminar grupos

Cambiar el nombre de

nuestros grupos Rename

**Share**  $\bullet$  **Compartir grupos** 

Manage Sharing  $\overline{\mathbf{v}}$ 

Pulsando sobre el botón Manage Sharing ) , se abrirá un formulario en el que podremos introducir las direcciones de correoelectrónico de las personas con las que queramos compartir nuestro grupo de

**Number of** 

**References** 

10

 $\overline{4}$  $\overline{\mathbf{v}}$ 

7

4

**Share** 

 $\blacksquare$ 

П

П

referencias.

**Manage My Groups** 

**My Groupst** 

cheese goat

**R** climate change

iberian ham

elbow dysplasia

New Group

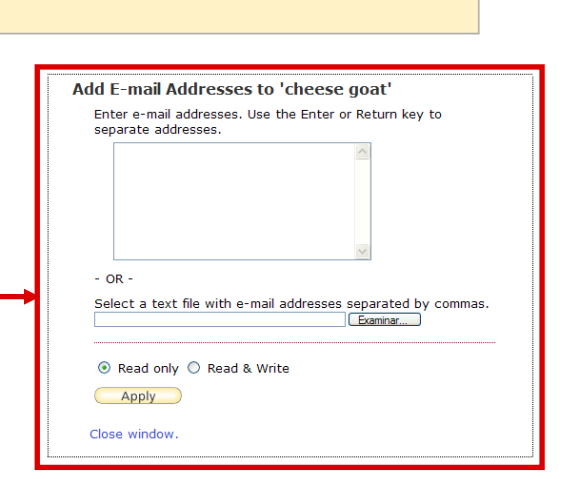

Rename

Rename

Rename

Rename

Delete

Delete

Delete

Delete

### **Organizar y compartir referencias (5)**

Desde la opción **Others' groups** accedemos <sup>a</sup> grupos de referencias de otras personas, que desean compartirlos con nosotros.

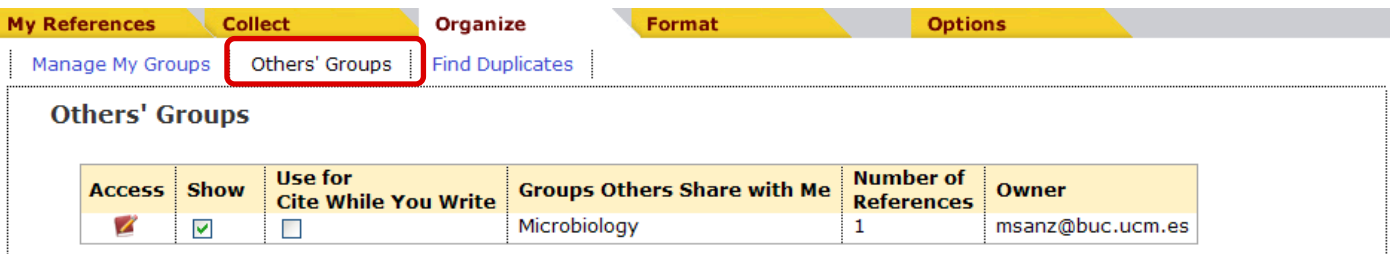

Con la opción **Find Duplicates** es posible localizar registros duplicados. Cualquier duplicado aparecerá marcado, pudiendo moverlo <sup>a</sup> otro grupo o bien borrarlo con la opción ( Delete ).

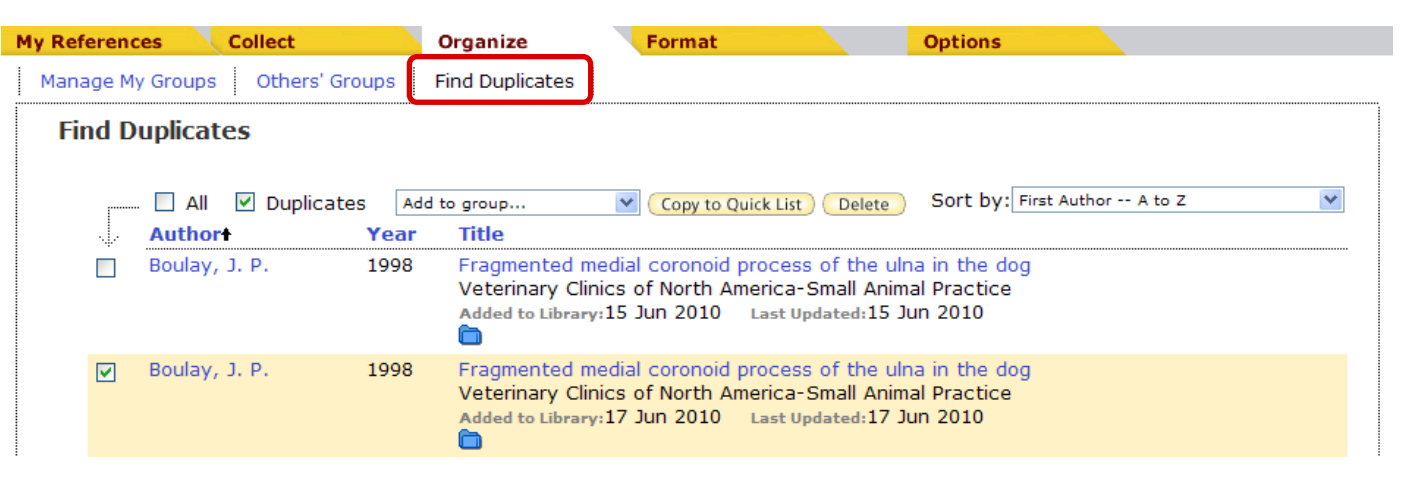

#### <span id="page-33-0"></span>**Búsqueda rápida: Quick Search**

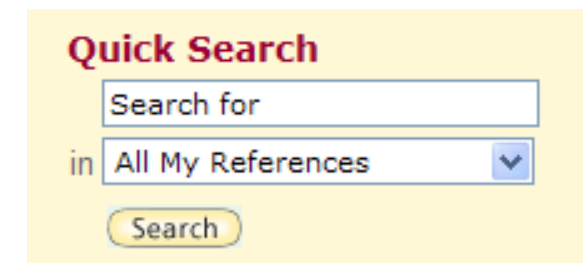

**Quick Search** permite realizar búsquedas en nuestra biblioteca personal de EndNote Web. Escribimos el término de búsqueda en la casilla Search for **case of the CO** (entre 3-120) caracteres).

Podemos truncar palabras (\*) y usar operadores de búsqueda:

Un espacio en blanco equivale <sup>a</sup> OR.

 $\checkmark$ El signo + equivale a AND.

 $\checkmark$ El signo - equivale a NOT.

Utilizamos el paréntesis para agrupar términos de búsqueda.

Para buscar una frase específica la introducimos entrecomillada.

En los resultados, el término de búsqueda aparecerá en rojo:

#### <span id="page-34-0"></span>**Crear bibliografías**

**A través la pestaña Format, utilizamos Bibliography para crear bibliografías de nuestras referencias.**

En **References** elegimos el grupo de referencias <sup>a</sup> partir del cual queremos generar la bibliografía.

En **Bibliographic style** seleccionamos el estilobibliográfico (Vancouver,

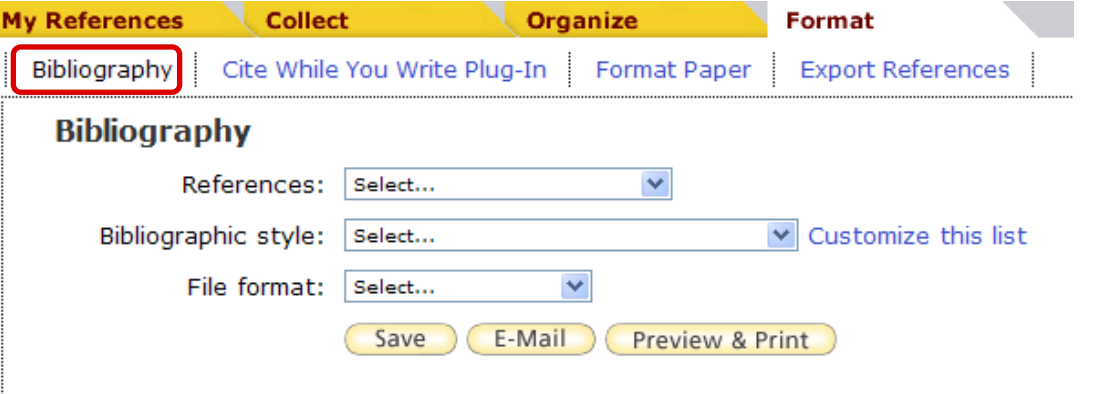

APA, Harvard...). (Podemos seleccionar hasta 25 estilos bibliográficos favoritos, pulsando sobre Customize this list).

En **File format** elegimos el formato de salida de la bibliografía (html, txt <sup>o</sup> texto enriquecido RTF).

Finalmente pulsamos sobre los botones (save) (E-Mail) Preview & Print), para guardar la bibliografía en un fichero, enviarla <sup>a</sup> través de correo electrónico <sup>o</sup> imprimirla.

#### <span id="page-35-0"></span>**Exportar referencias**

**Desde la pestaña Format, utilizamos Exportar referencias para transferir referencias de nuestra biblioteca EndNote Web <sup>a</sup> otros gestores bibliográficos.**

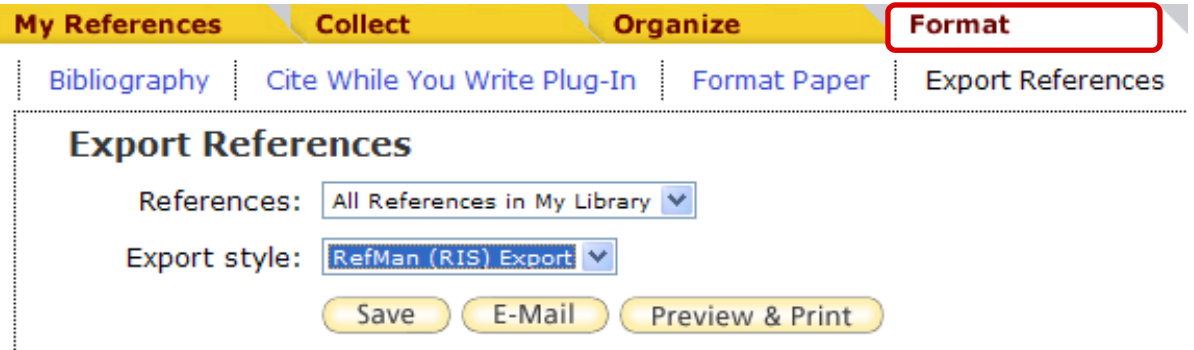

En el desplegable **References** elegimos si queremos exportar todas nuestras referencias o bien uno de nuestros grupos.

Seleccionamos el formato de exportación (**Export style**).

Tras pulsar botón <sub>(save</sub>) se genera el fichero de exportación, que utilizamos para importar los registros desde el gestor bibliográfico de destino. (Para exportar referencias a Refworks elegimos el formato de exportación RefMan (RIS) Export V ).

### <span id="page-36-0"></span>**Cite While You Write (1)**

**Utilizamos el plug‐in para introducir referencias y formatear las citas y las bibliografías de forma automática mientras escribimos nuestros trabajos en Word.**

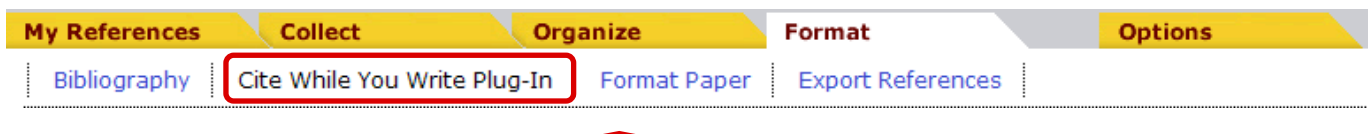

Podemos descargar cite While You Write™ desde la opción **Cite While You Write Plug-In** en la pestaña **Format** <sup>o</sup> bien desde el enlace **Download Installers** en la pestaña **Options**.

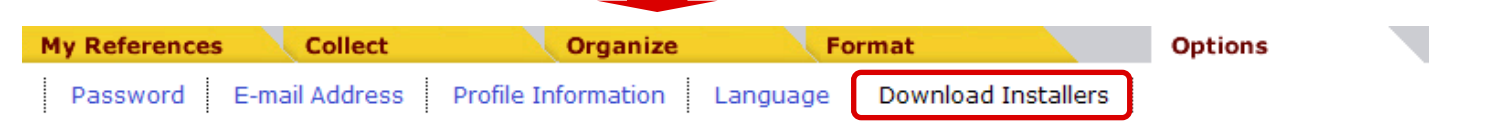

Una vez instalado el plug-in aparecerá en nuestro Microsoft Word una nueva barra de herramientas para la conexión con EndNote Web.

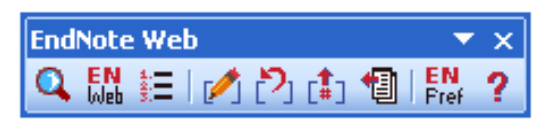

Microsoft Word

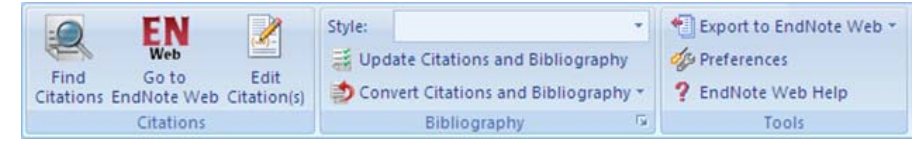

2003 Microsoft Word 2007

### **Cite While You Write (2)**

#### **Localizar referencias** (Find

Citations)  $\mathbf{Q}$  : permite localizar e insertar la referencia dentro del documento con el que estemos trabajando.

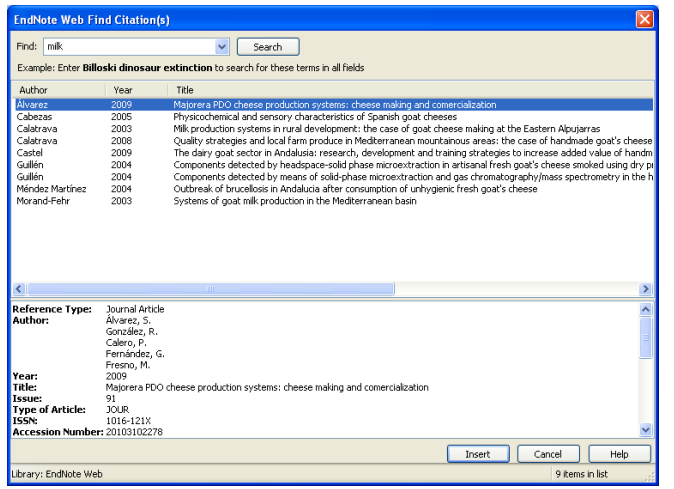

**Ir a EndNote Web** (Go To EndNote Web)  $\frac{EN}{\omega_{\text{lab}}}$   $\frac{EN}{\omega_{\text{lab}}}$ : permite abrir nuestra biblioteca EndNote Web**EndNote Web** Q % 建 12 2 th 1 1 ket directamente desde Word.

#### **Fomatear la bibliografía** (Format

 $\text{Bibliography}$   $\equiv$  Bibliography  $\Box$ permite cambiar los estilos bibliográficos <sup>o</sup> personalizar el diseño de la bibliografía.

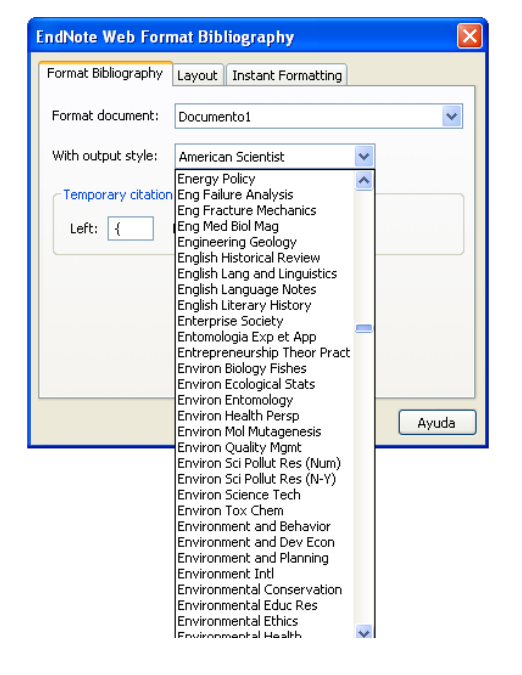

 $\star \times$ 

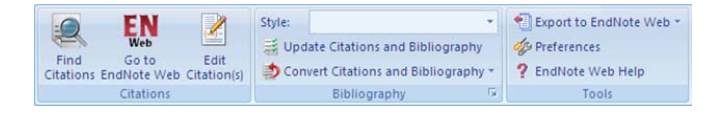

### **Cite While You Write (3)**

**Editar citas** (Edit Citations) : permite añadir <sup>o</sup> eliminar información de una cita, adicionar <sup>o</sup> eliminar una cita, <sup>o</sup> cambiar el orden de las citas del documento.

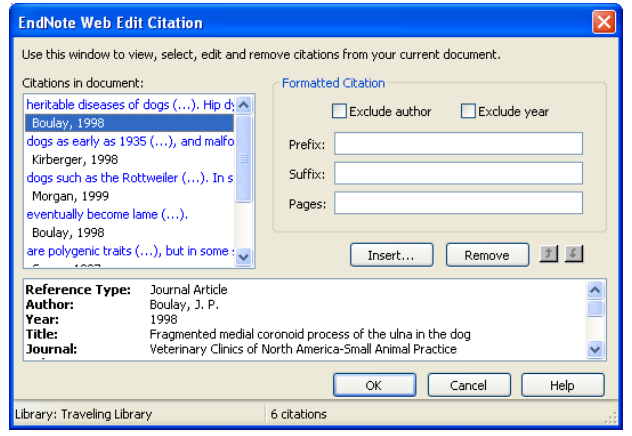

**Desformatear citas** (Unformat Citations)  $\mathbb{P}_1$   $\Rightarrow$  : se pueden desformatear citas para convertir citas formateadas en temporales.

**Borrar códigos de campo** (Remove Field Codes) rin <sup>c</sup>o : para crear una copia del documento sin códigos de campo de EndNote Web.

#### **Exportar Referencias de un**

**manuscrito <sup>a</sup> EndNote Web** (Export Traveling Library)  $\blacksquare$  : exporta las referencias del documento al grupo "unfiled" de nuestra biblioteca EndNote Web.

#### **Cite While You Write Preferences**

EN<br>Pref : Permite personalizar las teclas de función rápida y seleccionar las aplicaciones dentro de Word.

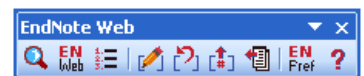

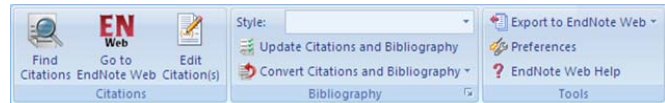

#### <span id="page-39-0"></span>**Capturar referencias desde Internet Explorer**

Al instalar el plug‐in para Word "Cite While You Write", instalamos también una **barra de herramientas** en **Internet Explorer**, con dos funciones:

acceder directamente <sup>a</sup> nuestra biblioteca EndNote Web.

**Kangkure** capturar registros desde distintos recursos: bases de datos, páginas web y revistas electrónicas.

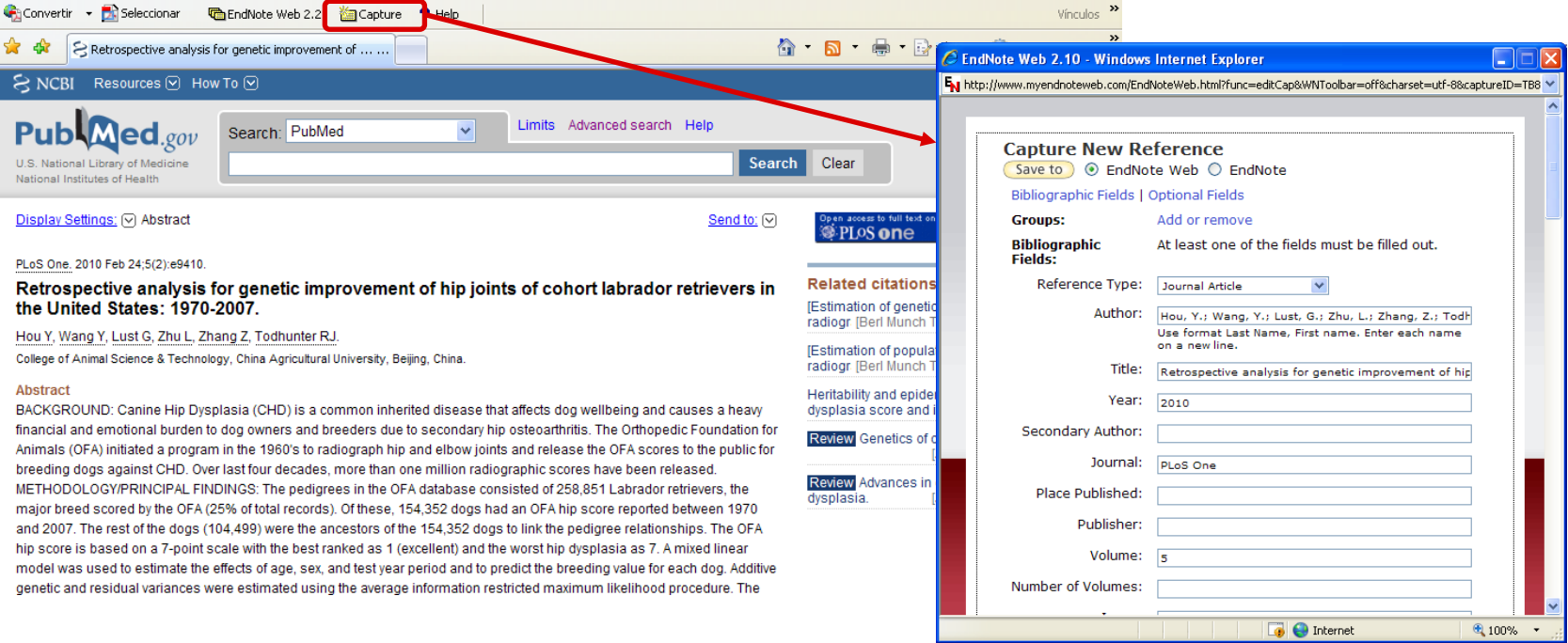

# <span id="page-40-0"></span>**Ayuda**

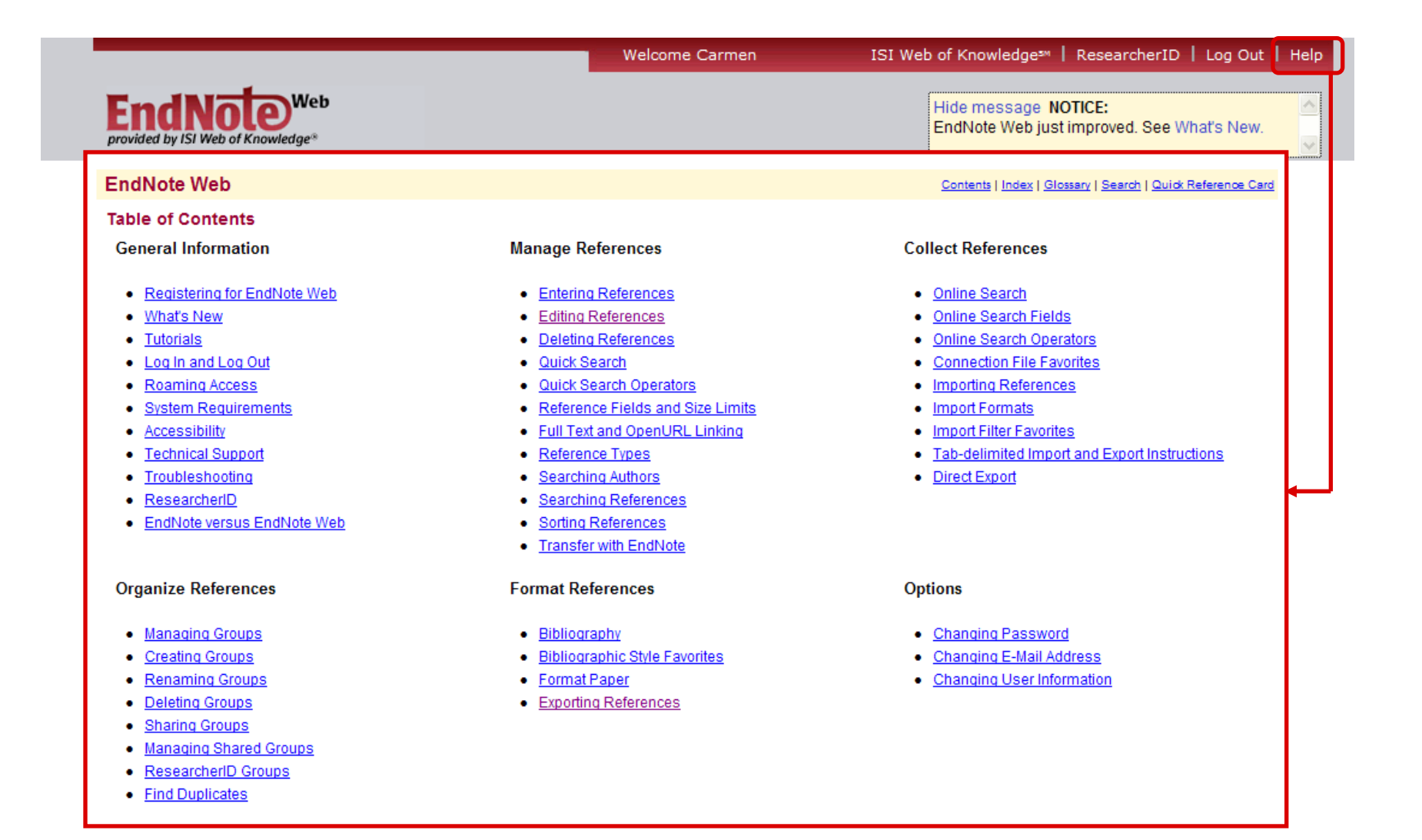

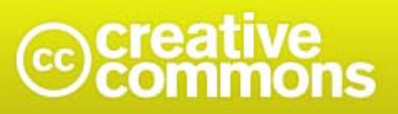

Reconocimiento-No comercial-Compartir bajo la misma licencia 3.0 España

#### Usted es libre de:

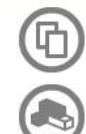

copiar, distribuir y comunicar públicamente la obra

hacer obras derivadas

#### Bajo las condiciones siguientes:

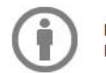

Reconocimiento. Debe reconocer los créditos de la obra de la manera especificada por el autor o el licenciador (pero no de una manera que sugiera que tiene su apoyo o apoyan el uso que hace de su obra).

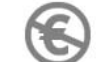

No comercial. No puede utilizar esta obra para fines comerciales.

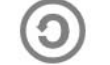

Compartir bajo la misma licencia. Si altera o transforma esta obra, o genera una obra derivada, sólo puede distribuir la obra generada bajo una licencia idéntica a ésta.

- · Al reutilizar o distribuir la obra, tiene que dejar bien claro los términos de la licencia de esta obra.
- · Alguna de estas condiciones puede no aplicarse si se obtiene el permiso del titular de los derechos de autor
- · Nada en esta licencia menoscaba o restringe los derechos morales del autor.